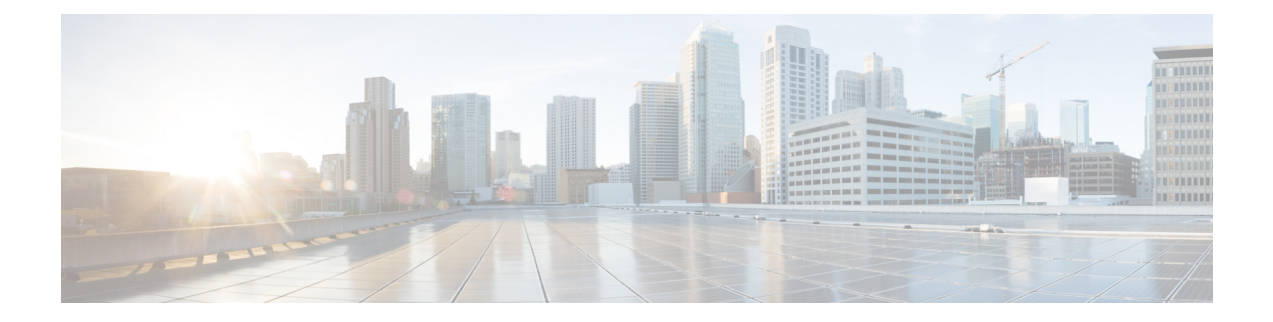

# **Cisco VVB Configuration**

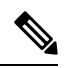

Cisco VVB does not support clustering. Therefore, you may ignore any message on the Cisco VVB Admin UI/CLI that refers to **cluster**, **publisher**, **subscriber**, etc. **Note**

- [Configure](#page-0-0) Cisco VVB on Unified CVP, on page 1
- [Configure](#page-3-0) Cisco VVB Call Flow , on page 4
- Configure Cisco VVB Settings for [Standalone](#page-4-0) Call Flow Model, on page 5
- Configure Cisco VVB Settings for [Comprehensive](#page-5-0) Call Flow Model, on page 6
- Configure Cisco VVB Settings for [VRU-Only](#page-7-0) Call Flow Model, on page 8
- Configure Error [Application,](#page-9-0) on page 10
- [Configure](#page-10-0) SIP Triggers, on page 11
- Configure SIP [Properties,](#page-12-0) on page 13
- [Configure](#page-12-1) SIP RAI, on page 13
- [Configure](#page-13-0) Speech Servers, on page 14
- Configure Prompt [Management](#page-15-0) , on page 16
- Configure System [Parameters,](#page-17-0) on page 18
- IP Address and Hostname [Management](#page-21-0) , on page 22
- Configure Reporting and [Monitoring](#page-24-0) Services, on page 25
- Cisco VVB [Real-Time](#page-26-0) Reports, on page 27
- HTTP Proxy Setting for [Dialogflow,](#page-38-0) on page 39

# <span id="page-0-0"></span>**Configure Cisco VVB on Unified CVP**

## **Procedure**

- **Step 1** Log in to CVP Operations Console and click **Device Management** > **Virtualized Voice Browser**.
- **Step 2** Click **Add New**.
	- To use an existing Virtualized Voice Browser (VVB) as a template for configuring a new VVB, select a VVB from the list of available VVB and click **Use As Template** and perform Steps 3 to 5. **Note**

## **Step 3** In the **General** tab, enter the field values, and click **Save**.

To configure General settings on a VVB, on the **General** tab, enter the field values, as listed in the following table:

## **Table 1: General Settings**

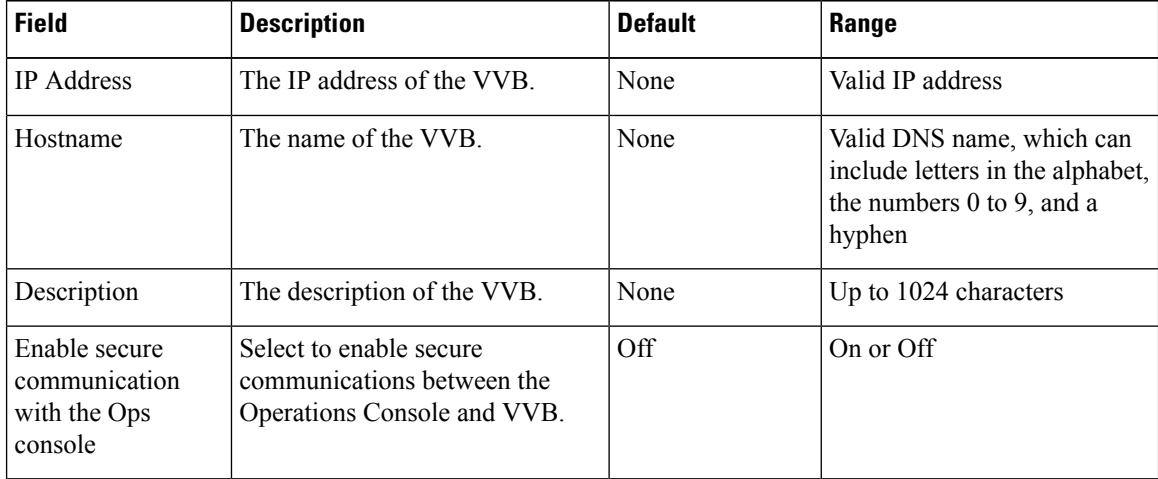

### **Table 2: Administration Credentials Settings**

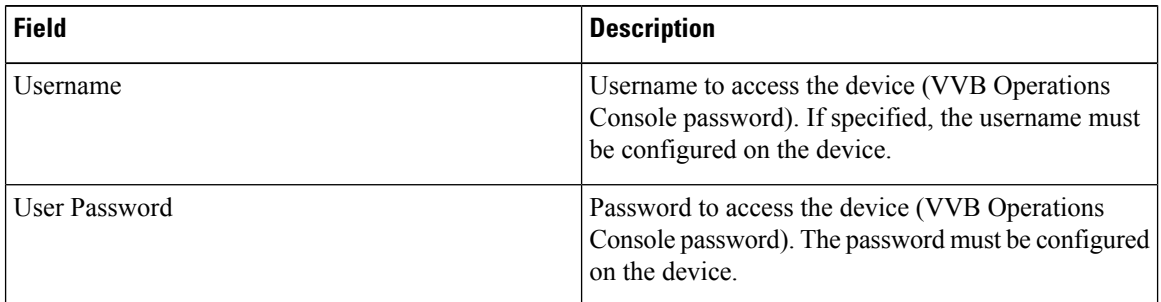

#### **Table 3: Cisco VVB Serviceability Fields**

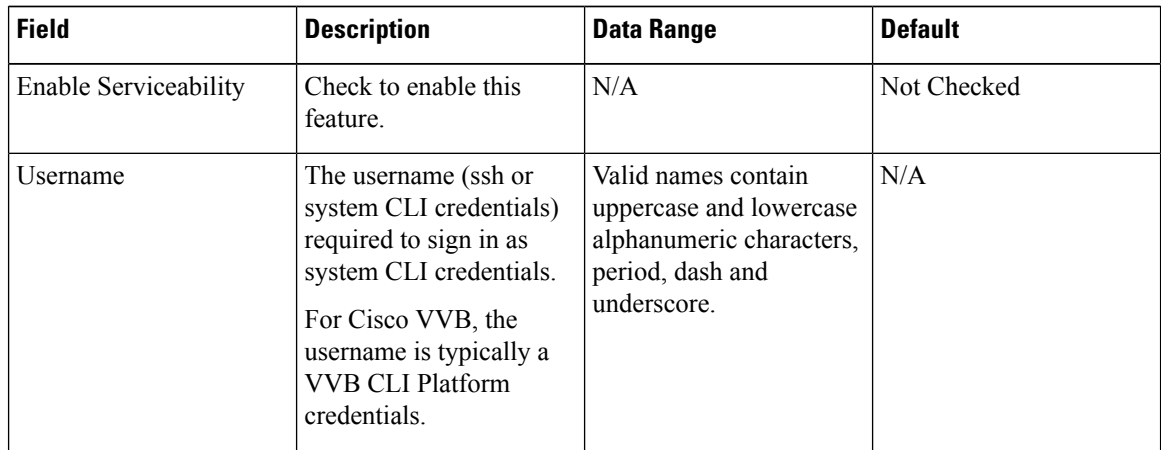

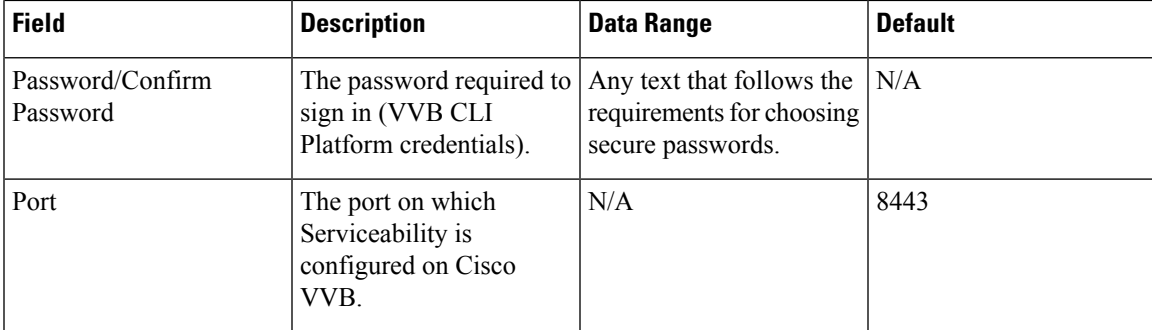

**Note**

• In the **Username and Passwords** panel there is a button labeled **Test Sign-In**. Clicking **Test Sign In** attempts to verify the operations console credentials by connecting to the Cisco VVB. A message appears with the test result.

- To use an existing VVB as a template for creating the new VVB, select the VVB by clicking the radio button preceding it, and then click **Use As Template**.
- **Step 4** (Optional) On the **Device Pool** tab, select the field values and move to **Selected**.
- **Step 5** Click **Save**.

### **Related Topics**

Add or [Remove](ccvp_b_1261-configuration-guide-for-cisco-unified-customer-voice-portal_chapter4.pdf#nameddest=unique_107) Device From Device Pool

# **Add or Remove Device From Device Pool**

#### **Procedure**

**Step 1** From the **Device Management** menu, select a device to add to the Device Pool.

### **Example:**

To add a Call Server to a device pool, select Unified CVP Call Server from the **Device Management** menu.

A window that lists known devices of the type you selected appears. For example, if you select Call Server, all the known Unified CVP Call Servers are listed.

**Step 2** Select a device pool from the **Device Pool** list and click **Edit**.

## **Step 3** On the **Device Pool** tab:

- In the **Available** list box, select one or multiple devices and click the **Add** arrow. The added devices appear in the **Selected** list box.
- To remove the added devices from the**Selected**box, select them and click the **Remove** arrow. The added devices appear in the **Selected** list box.

**Step 4** Click **Save & Deploy**.

**Note**

• Click **Save** to save the changes in Operations Console and add or remove a device from Device Pool later.

• Some edit-device windows have an **Apply** button instead of **Save**. Click **Apply** to copy the configuration to the device.

# <span id="page-3-0"></span>**Configure Cisco VVB Call Flow**

Cisco VVB provides the standard list of scripts that require you to configure for the Unified CVP call flow to work. The primary steps are to create application and assign corresponding SIP trigger.

Log in to Cisco VVB Administration Console and follow these tasks:

#### **Procedure**

**Step 1** Create an application to define the call flow through the scripts.

To configure standalone application, see Configure Cisco VVB Settings for [Standalone](#page-4-0) Call Flow Model, on [page](#page-4-0) 5.

To configure comprehensive and ringtone application, see Configure Cisco VVB Settings for [Comprehensive](#page-5-0) Call Flow [Model,](#page-5-0) on page 6.

To configure error application, see Configure Error [Application,](#page-9-0) on page 10.

**Step 2** Create triggers to invoke an application using the incoming directory number.

To configure the trigger, see [Configure](#page-10-0) SIP Triggers, on page 11.

**Step 3** Cisco VVB can play recorded audio prompts and detect DTMF tones. To recognize speech and play text, configure Automatic Speech Recognition (ASR) and Text-To-Speech (TTS).

To configure ASR and TTS, see [Configure](#page-13-0) Speech Servers, on page 14.

**Step 4** Manage prompt files to add custom ringtone for comprehensive call flow or to use custom prompts.

To configure and manage prompts, see Configure Prompt [Management](#page-15-0) , on page 16.

#### **Related Topics**

Configure Cisco VVB Settings for [Standalone](#page-4-0) Call Flow Model, on page 5 Configure Cisco VVB Settings for [Comprehensive](#page-5-0) Call Flow Model, on page 6 Configure Error [Application](#page-9-0), on page 10 [Configure](#page-10-0) SIP Triggers, on page 11 [Configure](#page-13-0) Speech Servers, on page 14 Configure Prompt [Management](#page-15-0) , on page 16

# <span id="page-4-0"></span>**Configure Cisco VVB Settings for Standalone Call Flow Model**

## **Procedure**

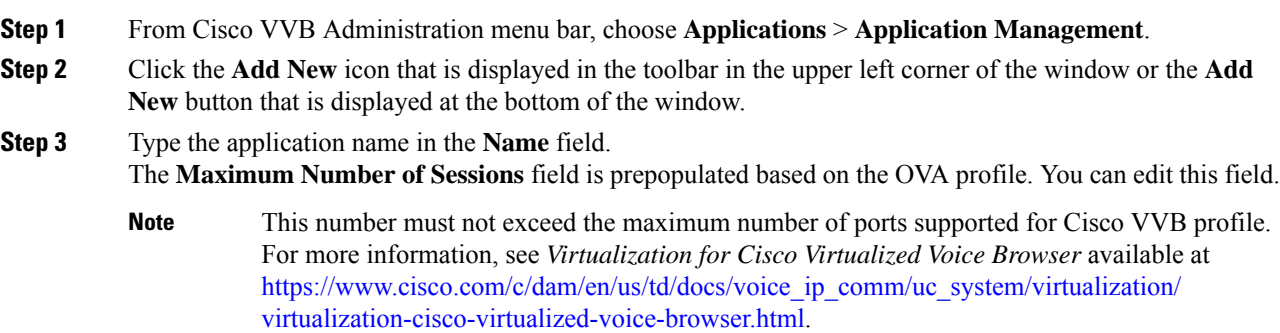

## **Step 4** Select the selfService.aef script from the drop-down list for a standalone application. The following table describes the parameters:

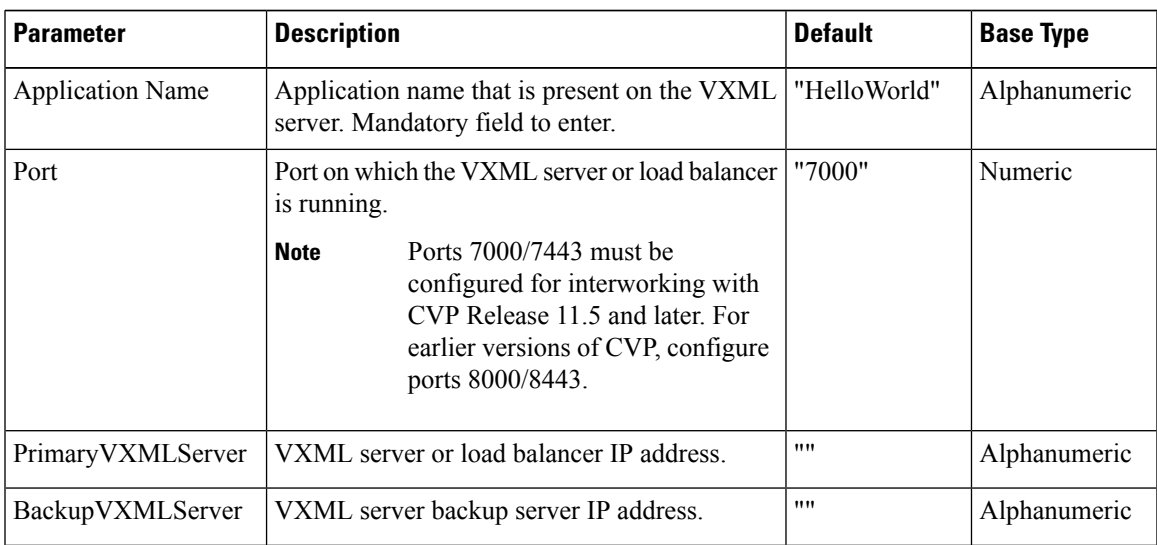

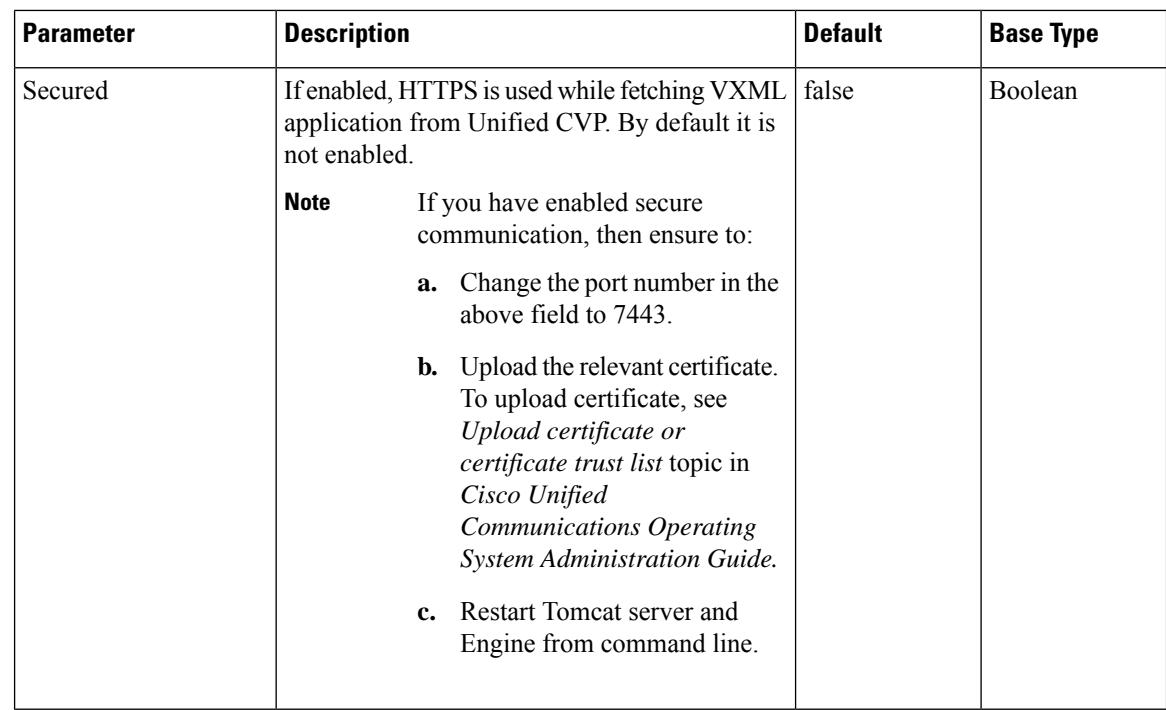

**Step 5** Use the Tab key to automatically populate the **Description** field.

**Step 6** Enable the application by selecting the radio button. You can choose to disable the application to retain the configurations for later use.

## **Step 7** Click **Add**.

The CiscoScript Application page refreshes and the **Add New Trigger** hyperlink appearsin the left navigation bar. The following message is displayed in the status bar on top:

The operation has been executed successfully.

**Step 8** Create a trigger using the **Add New Trigger** hyperlink or follow the procedure [Configure](#page-10-0) SIP Triggers, on [page](#page-10-0) 11.

### **Related Topics**

[Configure](#page-10-0) SIP Triggers, on page 11

# <span id="page-5-0"></span>**Configure Cisco VVB Settings for Comprehensive Call Flow Model**

This topic provides information about comprehensive and ringtone applications.

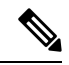

**Note** Cisco VVB is prepopulated with comprehensive application (also called bootstrap) and the ringtone application.

To create a custom comprehensive (CVP/VRU comprehensive) or ringtone application, follow the steps:

## **Procedure**

- **Step 1** From Cisco VVB Administration menu bar, choose **Applications** > **Application Management**.
- **Step 2** Click **Add New**.
- **Step 3** (Mandatory) Type the application name in the **Name** field.
- **Step 4** The **Maximum Number of Sessions** field is prepopulated based on the OVA profile. You can edit this field.
	- This number must not exceed the maximum number of ports supported for Cisco VVB profile. For more information, see *Virtualization for Cisco Virtualized Voice Browser* available at [https://www.cisco.com/c/dam/en/us/td/docs/voice\\_ip\\_comm/uc\\_system/virtualization/](https://www.cisco.com/c/dam/en/us/td/docs/voice_ip_comm/uc_system/virtualization/virtualization-cisco-virtualized-voice-browser.html) [virtualization-cisco-virtualized-voice-browser.html.](https://www.cisco.com/c/dam/en/us/td/docs/voice_ip_comm/uc_system/virtualization/virtualization-cisco-virtualized-voice-browser.html) **Note**

**Step 5** Select the script from the drop-down list.

The following scripts are provided for comprehensive call flow:

- CVPComprehensive.aef (bootstrap)
- Ringtone.aef

The following table describes the parameters:

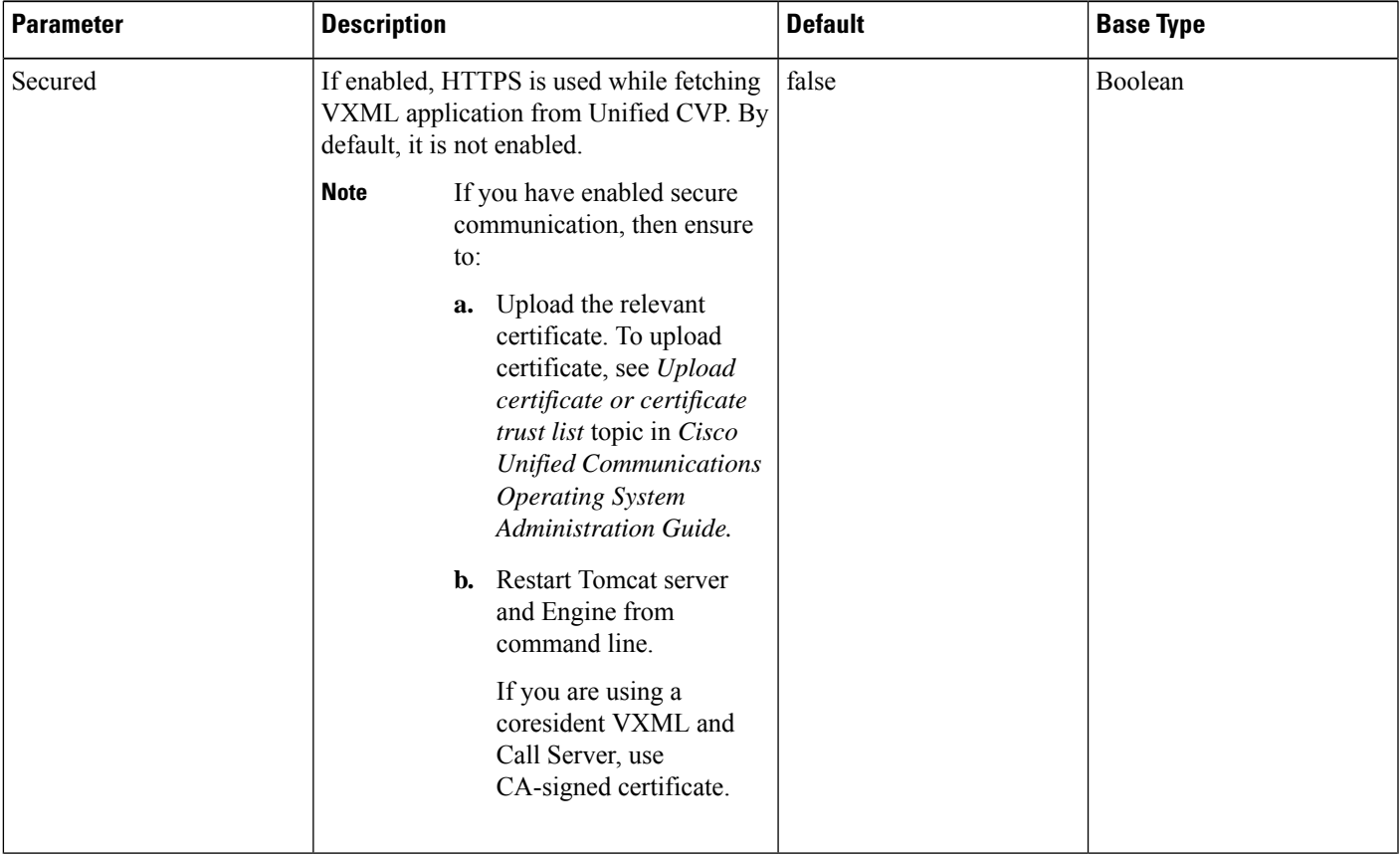

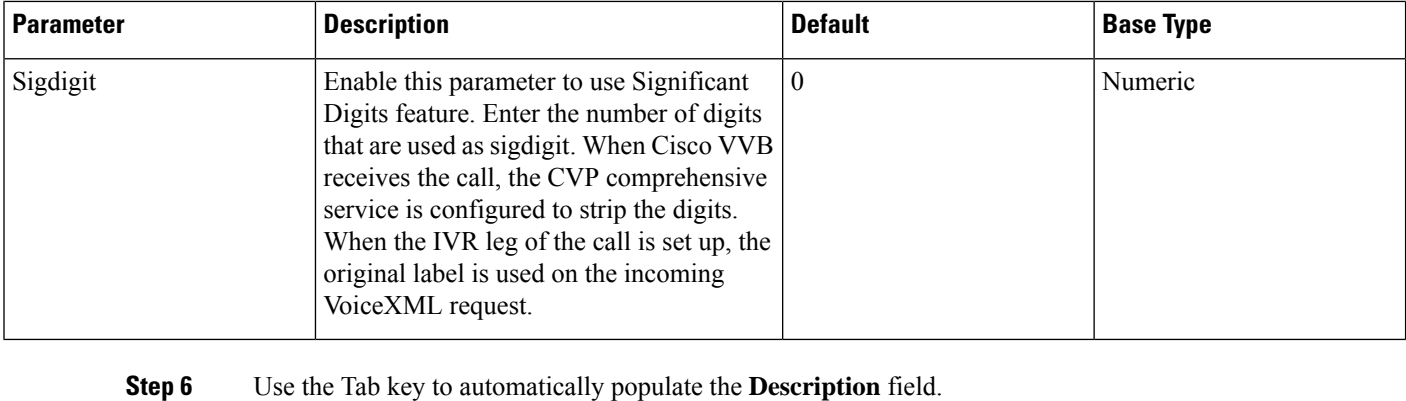

**Step 7** Enable the application by selecting the radio button. You can choose to disable the application to retain the configurations for later use.

## **Step 8** Click **Add**.

The Cisco Script Application page refreshes and the **Add New Trigger** hyperlink appears in the left navigation bar. The following message is displayed in the status bar on top:

The operation has been executed successfully.

**Step 9** Create a trigger using the **Add New Trigger** hyperlink or follow the procedure [Configure](#page-10-0) SIP Triggers, on [page](#page-10-0) 11.

#### **Related Topics**

[Configure](#page-10-0) SIP Triggers, on page 11

# <span id="page-7-0"></span>**Configure Cisco VVB Settings for VRU-Only Call Flow Model**

This topic provides information to create VRU-Only applications.

Use the *VRUComprehensive.aef* script if your CVP implementation needs to support non-reference VRU call flows or VRU-Only call flows. For more details on non-reference call flows, see *Solution Design Guide for Cisco Unified Contact Center Enterprise.*

To support the comprehensive call flow in addition to the non-reference VRU call flows, add relevant options to this script. The *CVPComprehensive* script must not be separately configured to handle a mixed implementation.

To create a VRU-Only application, follow the steps:

## **Procedure**

- **Step 1** From Cisco VVB Administration menu bar, choose **Applications** > **Application Management**.
- **Step 2** Click **Add New**.
- **Step 3** (Mandatory) Type the application name in the **Name** field.
- **Step 4** The **Maximum Number of Sessions** field is prepopulated based on the OVA profile. You can edit this field.

This number must not exceed the maximum number of ports supported for Cisco VVB profile. For more information, see *Virtualization for Cisco Virtualized Voice Browser* available at [https://www.cisco.com/c/dam/en/us/td/docs/voice\\_ip\\_comm/uc\\_system/virtualization/](https://www.cisco.com/c/dam/en/us/td/docs/voice_ip_comm/uc_system/virtualization/virtualization-cisco-virtualized-voice-browser.html) [virtualization-cisco-virtualized-voice-browser.html.](https://www.cisco.com/c/dam/en/us/td/docs/voice_ip_comm/uc_system/virtualization/virtualization-cisco-virtualized-voice-browser.html) **Note**

**Step 5** From the **Script** drop-down list, select the *VRUComprehensive.aef* script.

| <b>Parameter</b>  | <b>Description</b>                                                                                                    | <b>Default</b> | <b>Base Type</b> |
|-------------------|----------------------------------------------------------------------------------------------------|----------------|------------------|
| PrimaryVXMLServer | VXML server or load balancer IP address                                                                                                    | 1111           | Alphanumeric     |
| BackupVXMLServer  | VXML backup server or load balancer IP<br>address                                                                                                    | ,,,,           | Alphanumeric     |
| Port              | Port on which VXML server or load<br>balancer is running.                                                                                                    | "7000"         | Numeric          |
|                   | Ports 7000/7443 must be<br><b>Note</b><br>configured for interworking<br>with CVP Release 11.5 and<br>later.                                                                                                    |                |                  |
| Secured           | If enabled, HTTPS is used while fetching<br>VXML application from Unified CVP. By<br>default, Secured is not enabled.                                                                                                    | false          | Boolean          |
|                   | If you have enabled secure<br><b>Note</b><br>communication, then ensure<br>to:<br>Change the port number<br>a.<br>to 7443.<br><b>b.</b> Upload the relevant<br>certificate. To upload<br>certificate, see Upload<br>certificate or certificate<br>trust list topic in<br>Configuration Guide for<br>Cisco Unified Customer<br>Voice Portal.<br><b>Restart Tomcat server</b><br>$c_{\cdot}$<br>and engine from<br>command line.<br>If you are using a<br>co-resident VXML and<br>Call Server, use a<br>CA-signed certificate. |                |                  |

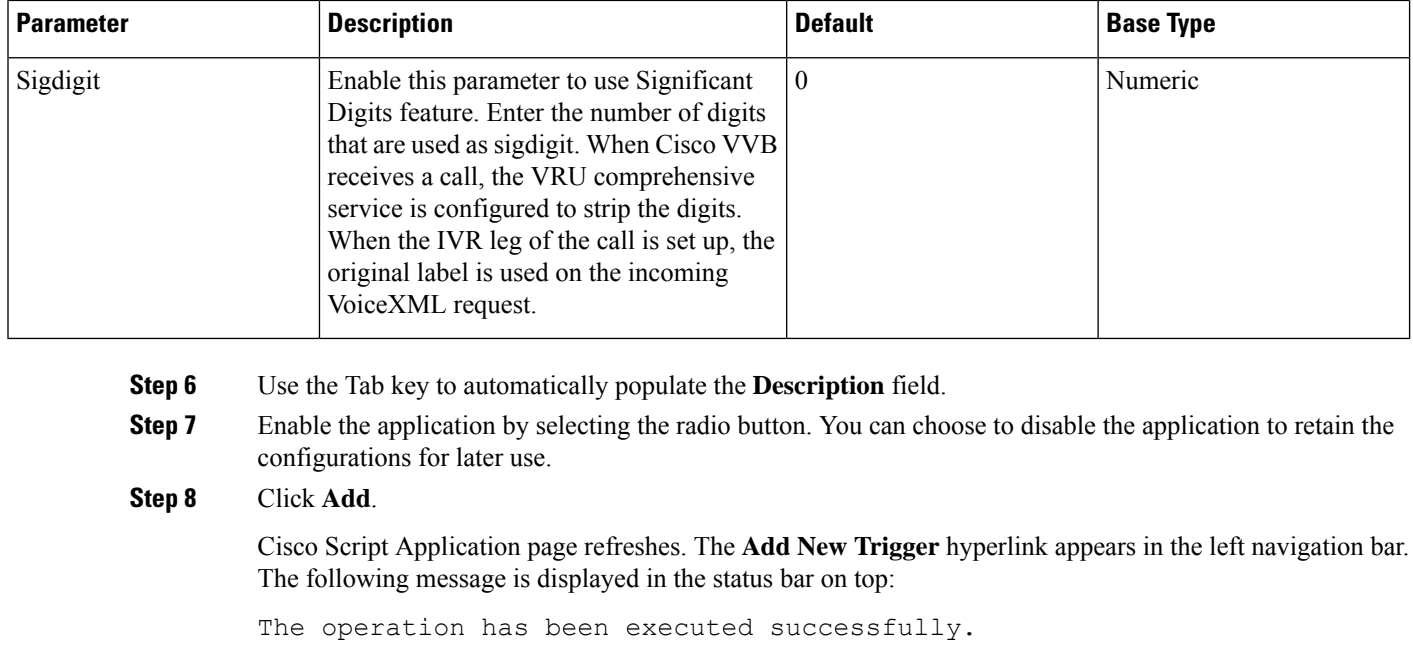

**Step 9** Create a trigger using the **Add New Trigger** hyperlink or follow the procedure [Configure](#page-10-0) SIP Triggers, on [page](#page-10-0) 11.

# <span id="page-9-0"></span>**Configure Error Application**

**Procedure**

To create a comprehensive application, follow the steps:

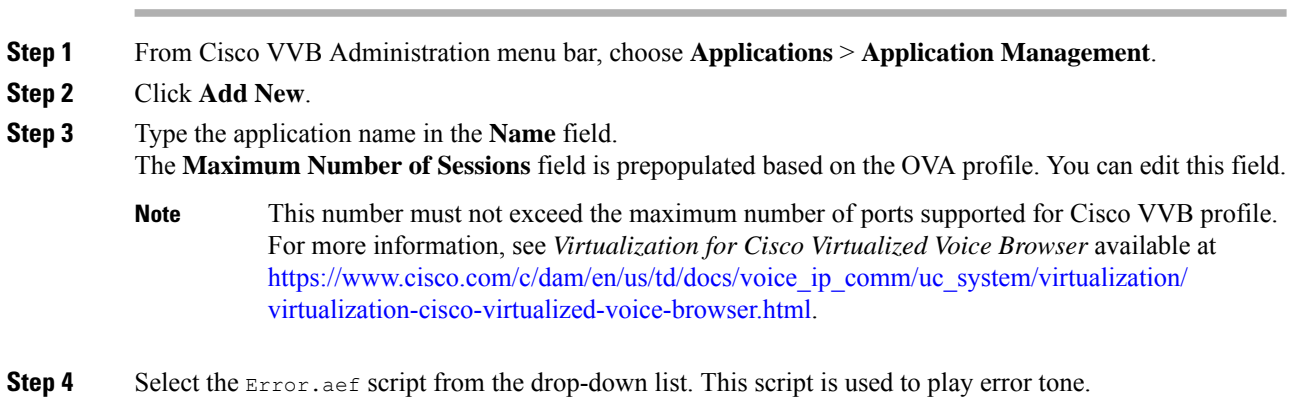

The following table describes the parameter details:

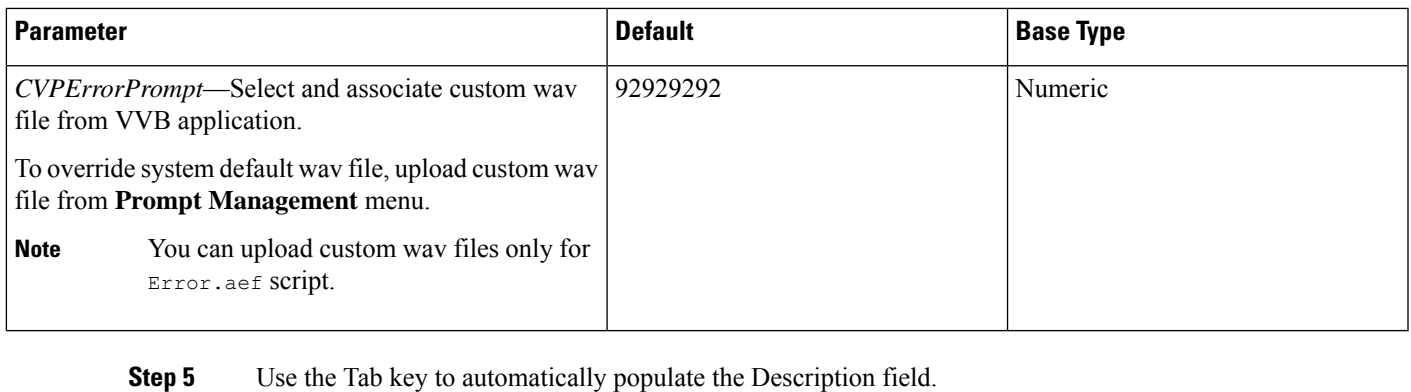

**Step 6** Enable the application by selecting the radio button. You can choose to disable the application to retain the configurations for later use.

### **Step 7** Click **Add**.

Cisco Script Application page is refreshed and the **Add New Trigger** hyperlink appears in the left navigation bar. The following message is displayed in the status bar on top:

The operation has been executed successfully.

**Step 8** Create a trigger using the **Add New Trigger** hyperlink or follow the procedure [Configure](#page-10-0) SIP Triggers, on [page](#page-10-0) 11.

## **Related Topics**

[Configure](#page-10-0) SIP Triggers, on page 11

# <span id="page-10-0"></span>**Configure SIP Triggers**

An SIP trigger responds to calls that arrive on a specific route point and uses telephony and media resources to complete the call and to invoke the application script.

You must add SIP triggers to invoke Cisco applications in response to incoming contacts.

## **Add SIP Trigger**

To add an SIP trigger:

## **Procedure**

**Step 1** From Cisco VVB Administration menu bar, choose **Subsystems** > **SIP Telephony** > **SIP Triggers**.

**Step 2** Click **Add New** and enter the following fields:

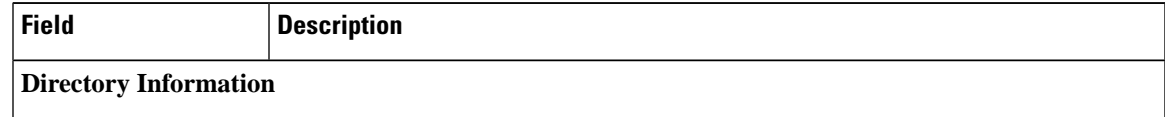

I

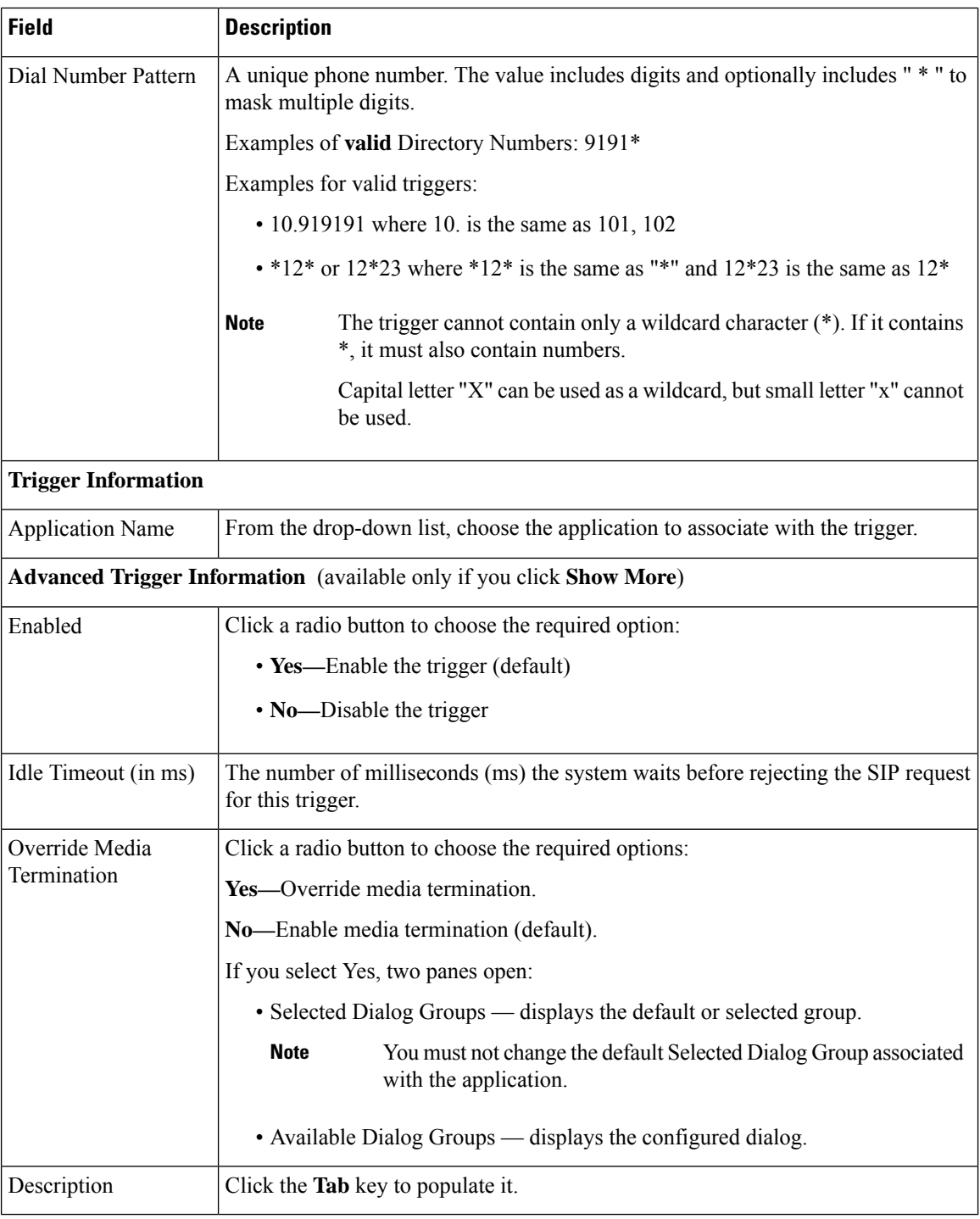

The new trigger is created and listed on the SIP Trigger page.

# <span id="page-12-0"></span>**Configure SIP Properties**

Cisco VVB does not send 180 Ringing Provisional Response for an incoming SIP INVITE. To enable SIP 180 Ringing Provisional Response:

## **Procedure**

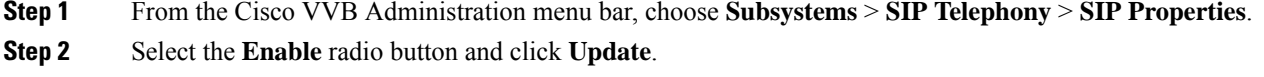

# <span id="page-12-1"></span>**Configure SIP RAI**

The Resource Available Indication (RAI) feature supports:

- Monitoring of CPU and memory resources
- Reporting of VVB resource status to an externally configured device

To configure RAI to a server:

## **Procedure**

**Step 1** From the Cisco VVB Administration menu bar, choose **Subsystems** > **SIP Telephony** > **SIP RAI**.

**Step 2** On the SIP RAI Configuration page, click **Add New**.

**Step 3** Enter the following fields:

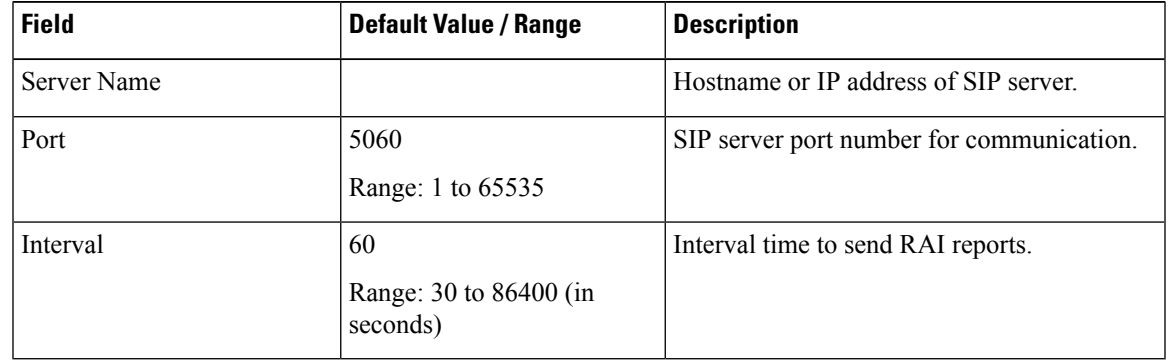

**Step 4** Click **Add** to add a SIP server.

- **Step 5** (Optional) To update a server port or interval time, click the server name and update the **Port** and **Interval** fields.
- **Step 6** (Optional) To delete a server, click the **Delete** icon present on the SIP RAI List or from the update server page.

# <span id="page-13-0"></span>**Configure Speech Servers**

Cisco VVB supports ASR and TTS through two subsystems:

#### **ASR**

This subsystem allows users to navigate through a menu of options by speaking instead of pressing keys on a touch-tone telephone.

## **TTS**

This subsystem converts plain text into spoken words to provide a user with information, or prompt a user to respond to an action.

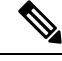

**Note** Only G711 codec is supported for ASR and TTS integrations.

## **Prepare to Provision ASR/TTS**

The customer must perform the following tasks:

• Order ASR and TTS speech servers from Cisco-supported vendors.

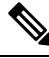

For more information about supported speech servers for Cisco VVB, see the Solutions Compatibility Matrix available at [https://www.cisco.com/c/en/us/](https://www.cisco.com/c/en/us/support/customer-collaboration/unified-contact-center-enterprise/products-device-support-tables-list.html) [support/customer-collaboration/unified-contact-center-enterprise/](https://www.cisco.com/c/en/us/support/customer-collaboration/unified-contact-center-enterprise/products-device-support-tables-list.html) [products-device-support-tables-list.html.](https://www.cisco.com/c/en/us/support/customer-collaboration/unified-contact-center-enterprise/products-device-support-tables-list.html) **Note**

- Work with the ASR and TTS vendor to size the solutions.
- Provision, install, and configure the ASR and TTS vendor software on a different server (in the same LAN) and not where the Cisco VVB runs.

# **Provision ASR Servers**

Use the Automatic Speech Recognition Server Configuration web page to specify information about the speech server name and port location.

### **Procedure**

**Step 1** From the Cisco VVB Administration menu bar, choose **Subsystems** > **Speech Servers** > **ASR Servers**.

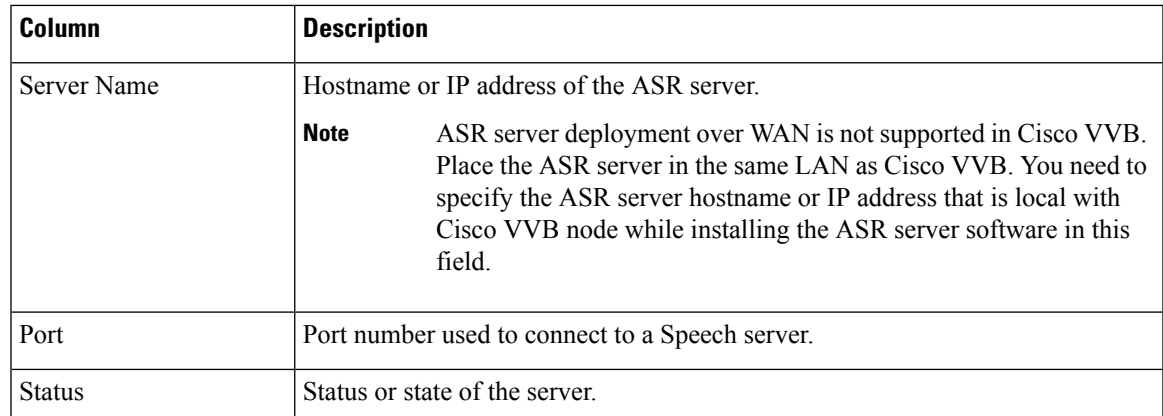

**Step 2** Click the **Add New** button to provision a new ASR Server.

**Step 3** Enter the following fields:

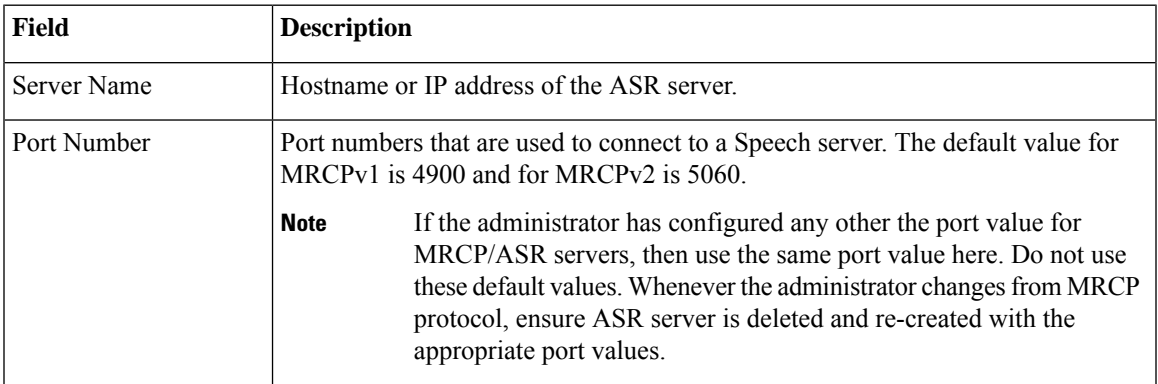

**Step 4** Click **Add** to apply the changes.

**Step 5** (Optional) Click the **Refresh** button to refresh the status of the server.

## **Provision TTS Servers**

Use the Text-to-Speech Server Configuration web page to configure the TTS server name and port location.

## **Procedure**

**Step 1** From the Cisco VVB Administration menu bar, choose **Subsystems** > **Speech Servers** > **TTS Servers**.

The TTS Server Configuration web page opens displaying a list of previously configured servers, if applicable, with the following information:

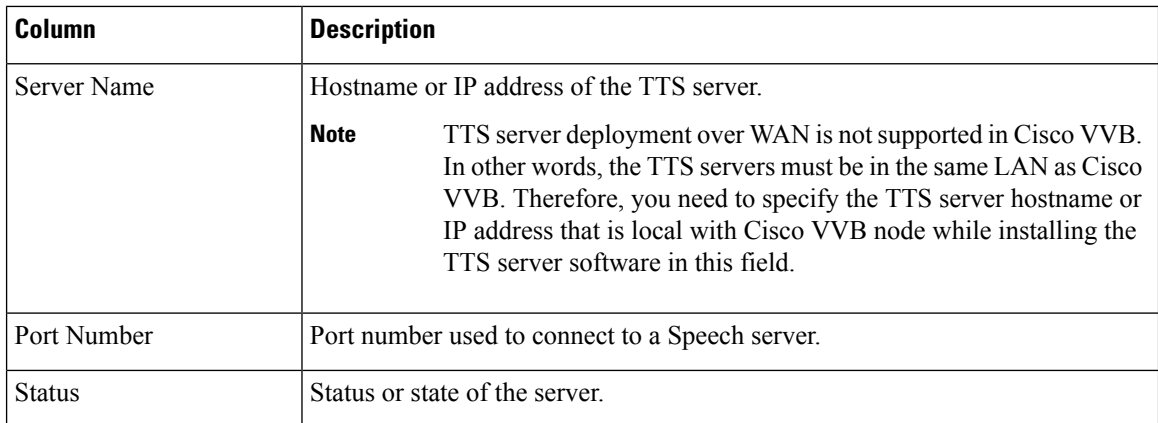

**Step 2** Click the **Add New** button to provision a new TTS Server.

**Step 3** Enter the following fields:

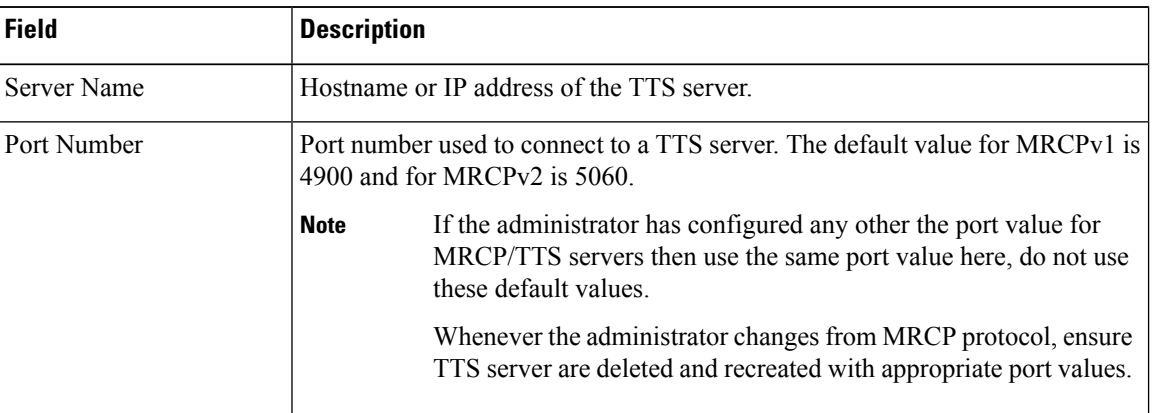

**Step 4** Click **Add** to apply the changes.

<span id="page-15-0"></span>**Step 5** (Optional) Click the **Refresh** button to refresh the status of the server.

# **Configure Prompt Management**

Several system-level prompt files are loaded during Cisco VVB installation. However, any file you create must be available to the Cisco VVB Engine before the Cisco VVB application can use it. Files are made available through the Cisco VVB Repository datastore, where the prompt files are created, stored, and updated.

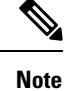

Use Prompt Management to store prompt WAV files locally. It helps you avoid any fetch latency while playing the large prompt. You can also use it to override the system default prompts.

## **Manage Prompt Files**

Many applications make use of prerecorded prompts. These are stored as *.wav* or *.au* files, and are played back to the callers to provide information and elicit caller response.

To access the Prompt Management page:

## **Procedure**

r

**Step 1** From Cisco VVBAdministration menu bar, choose **Applications** > **Prompt Management**.

**Step 2** The **Prompt Management** page opens to display the following fields.

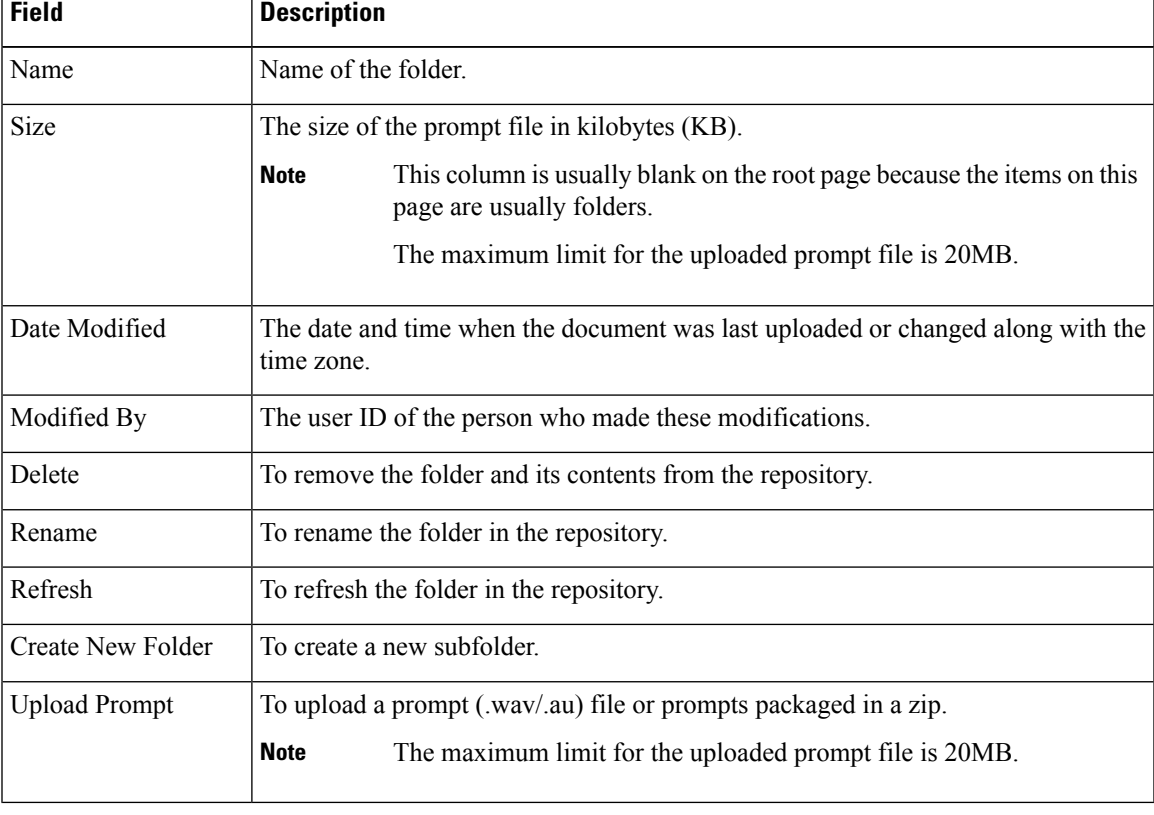

# **Local Audio Files Stored on VVB**

## **Local Audio Files Stored on VVB**

Local audio files that are uploaded to default prompt folder of VVB can be accessed by setting the audio source path starting with "flash:" in microapps or VXML application. The audio files must be pre-uploaded to default folder.

**Example**: "flash:holdmusic.wav"

If you are creating a custom folder in prompt management and uploading an audio file, then mention the folder name in the URL.

**Example**: flash:/<folder\_name>/<file\_name>

## **Overriding Default Ringtone using CVP**

Follow these steps to override default ringtone:

- **1.** Go to **System** > **Dialed Number Pattern**.
- **2.** From the listed patterns, click **Pattern** for which custom ringtone needs to be added.
- **3.** From **Dialed Number Pattern Types**, check the **Enable Custom Ringtone** check box.
- **4.** Specify the custom ringtone filename in the text box.

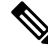

**Note**

• Custom ringtone cannot be named to ringback.wav.

• The audio file in Cisco VVB and the filename you entered in CVP under DNP is case-sensitive (should be same with .wav extension)

# <span id="page-17-0"></span>**Configure System Parameters**

Use the System Parameters web page to configure system parameters such as port settings and locale settings and to default session timeout.

The parameters in the System Parameters Configuration page are grouped logically into sections with headings. Each parameter has a corresponding suggested or default value on the right side of the page. Where applicable, radio buttons are used to toggle between the parameter options.

Choose **System** > **SystemParameters** from the Cisco VVB Administration menu bar to access the System Parameters Configuration web page.

## **Manage System Parameters**

On System Parameters page, you can configure basic system settings such as Audio Codec, MRCP version,TLS (SIP), and other parameters.

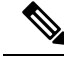

Thisrelease supports only TLS1.2.For more information,see *Contact Center Enterprise Solution Compatibility Matrix* at [https://www.cisco.com/c/en/us/support/customer-collaboration/unified-contact-center-enterprise/](https://www.cisco.com/c/en/us/support/customer-collaboration/unified-contact-center-enterprise/tsd-products-support-series-home.html) [tsd-products-support-series-home.html.](https://www.cisco.com/c/en/us/support/customer-collaboration/unified-contact-center-enterprise/tsd-products-support-series-home.html) **Note**

## **Procedure**

**Step 1** From Cisco VVB Administration menu bar, choose **System** > **SystemParameters**.

**Step 2** To update, click the **Update** icon in the toolbar or the **Update** button at the bottom of the window.

The System Parameters Configuration web page displays the following fields.

### **Table 4: System Parameters Configuration**

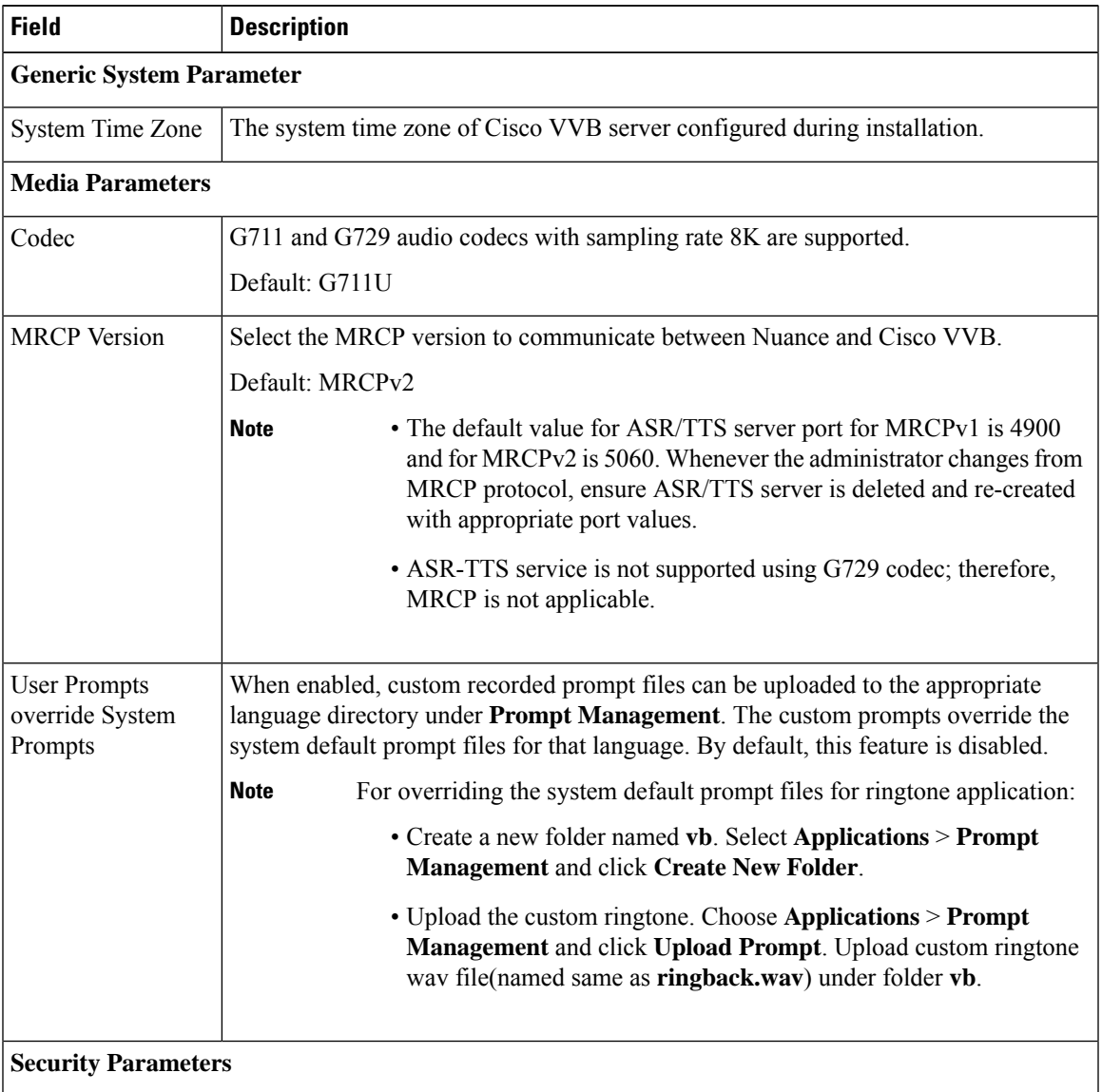

I

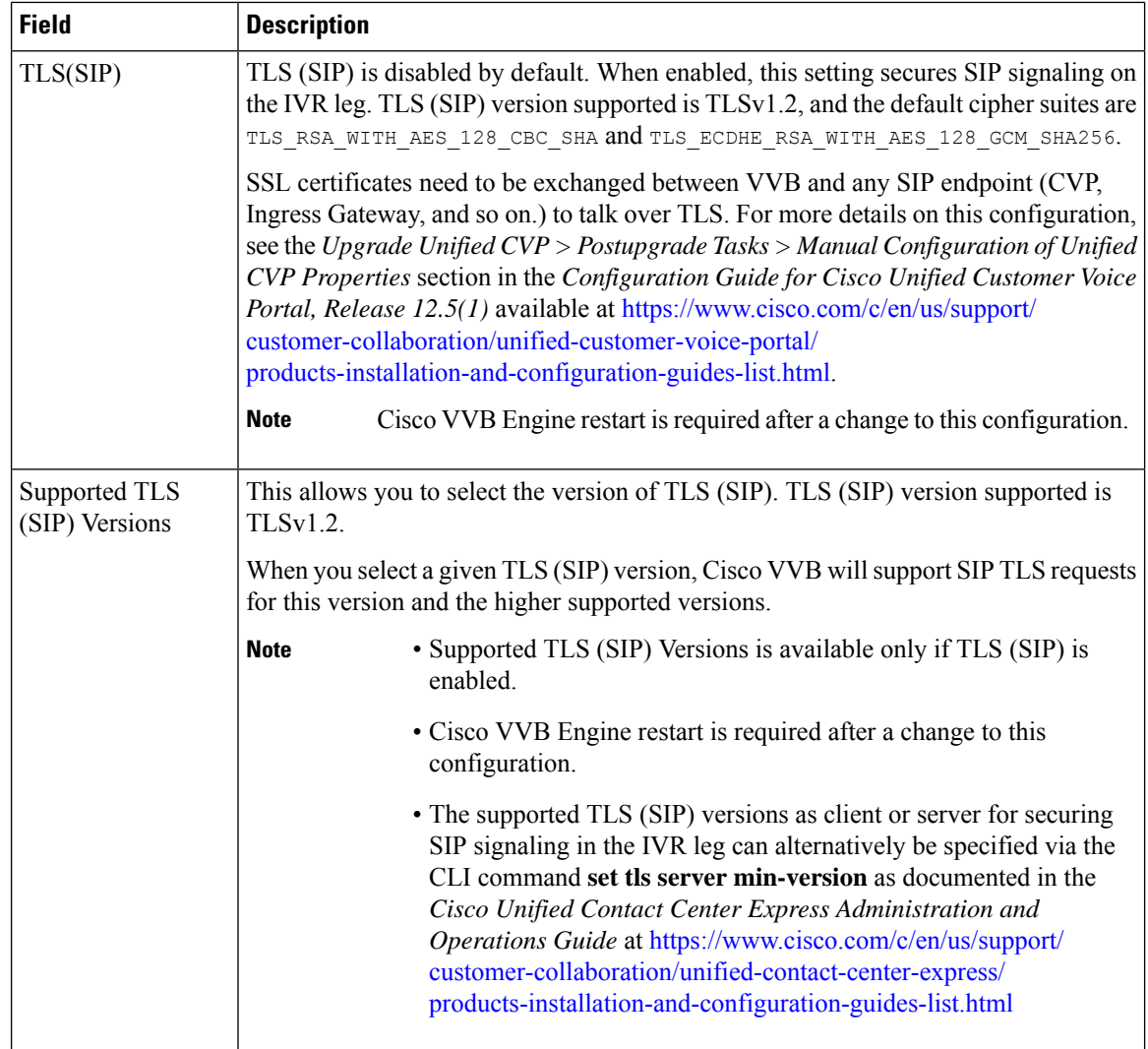

 $\mathbf l$ 

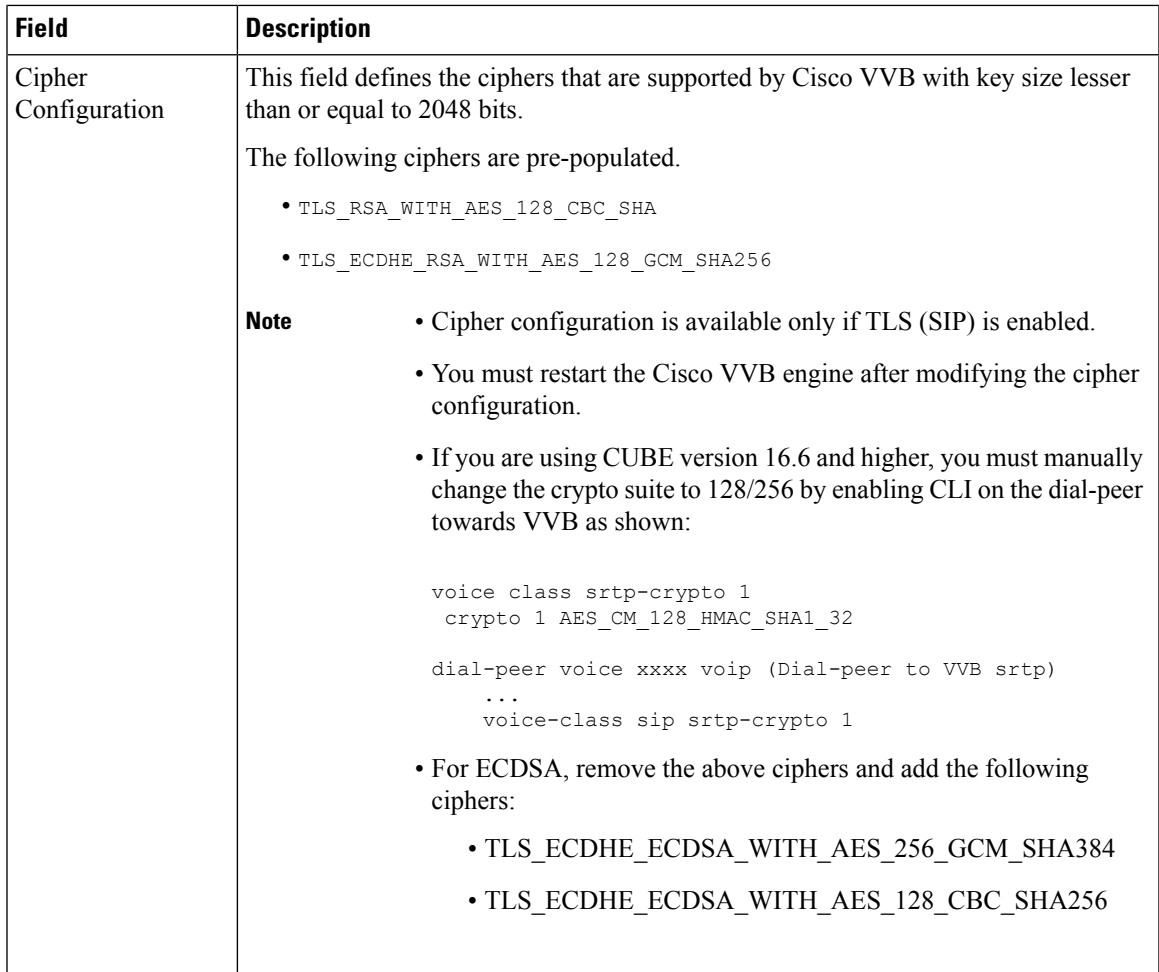

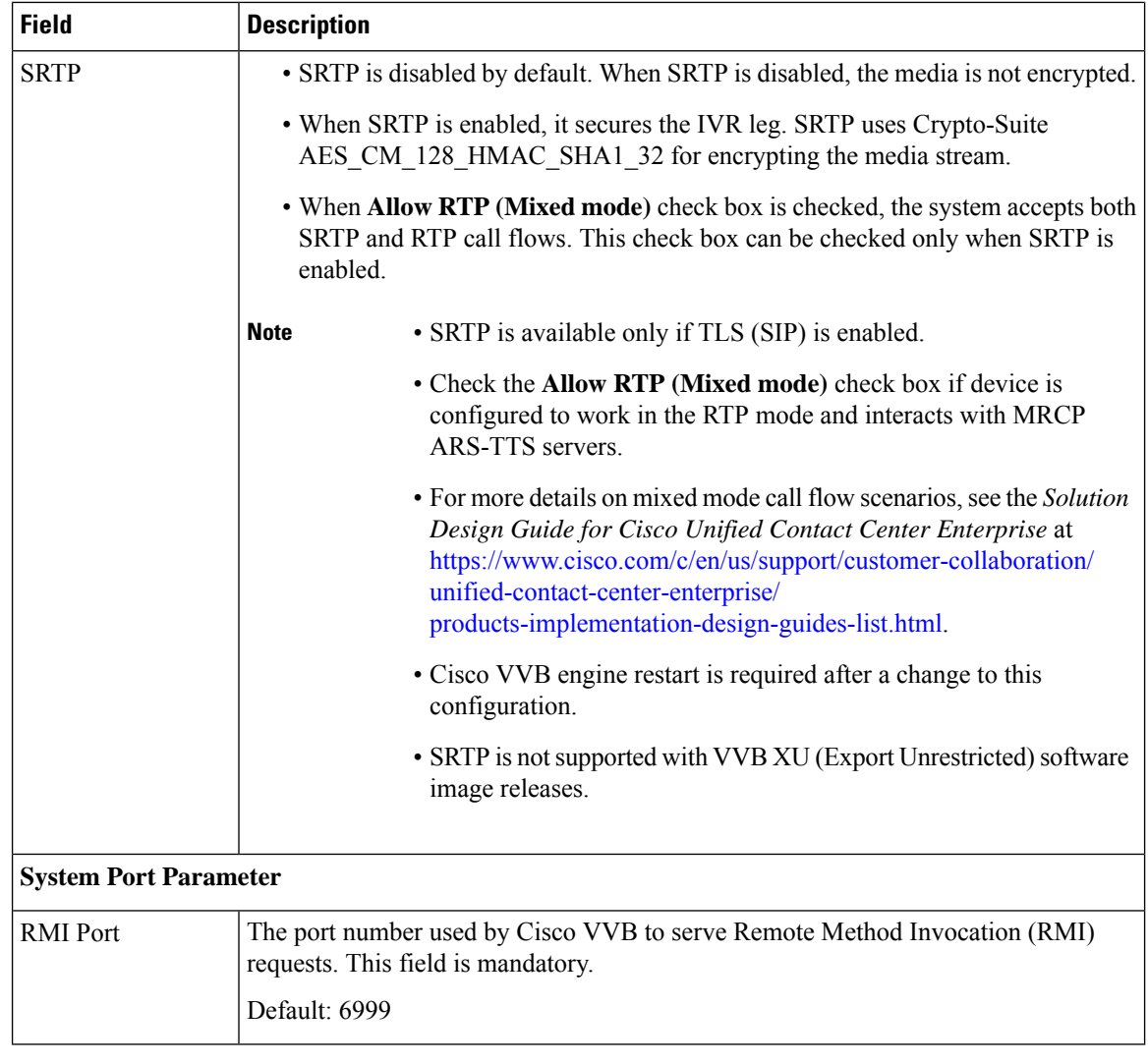

## **HTTPS Client TLS Configuration**

The supported TLS versions as client for securing HTTPS signaling to fetch the VXML applications from VXML server use the CLI command **set tls client min-version** in *Cisco Unified Contact Center Express Administration and Operations Guide* at [https://www.cisco.com/c/en/us/support/customer-collaboration/](https://www.cisco.com/c/en/us/support/customer-collaboration/unified-contact-center-express/products-maintenance-guides-list.html) [unified-contact-center-express/products-maintenance-guides-list.html](https://www.cisco.com/c/en/us/support/customer-collaboration/unified-contact-center-express/products-maintenance-guides-list.html)

# <span id="page-21-0"></span>**IP Address and Hostname Management**

This section provides the steps you need to follow whenever there is a change in IP address or hostname for Cisco VVB deployment.

## **IP Address Modification**

This section describes how to change the IP address.

# $\bigwedge$ **Caution** Changing the IP address can interrupt call processing and other system functions. Also, changing the IP address can cause the system to generate certain alarms and alerts such as ServerDown. Because of this potential impact to the system, you must perform IP address changes during a planned maintenance window. **Note** As a prerequisite ensure that the DNS is reachable and the DNS record exists for the server if DNS is enabled.

## **Change IP Address using CLI Commands**

## **Before you begin**

Use this procedure to change the IP address of Cisco VVB.

### **Procedure**

**Step 1** If DNS is enabled, change the DNS record of the server to point to the new IP address.

- **Step 2** If you want to change the IP address of the server on the same subnet or a different subnet that requires a new default gateway address, then use either CLI Commands or Cisco Unified Operating System Administration interface.
- **Step 3** To change the default gateway, enter the following CLI command: **set network gateway <IP Address>**

#### **The following is a sample output:**

admin: set network gateway  $10.10.10.1$ <br>\*\*\* WARNING \*\*\* \*\*\* W A R N I N G \*\*\* This will cause the system to temporarily lose network connectivity Continue (y/n)?

- Ensure that the server is moved to the new subnet and has access to the default gateway before proceeding to the following sub-step **Caution**
- **Note** Skip this step if you want to change only the IP address of the server.
- **Step 4** To change the IP address of the server, enter the following CLI command: **set network ip eth0** <ip\_address> **<netmask> <default gateway>**

**The following sample output displays:**

admin:set network ip eth0 10.10.10.170 255.255.255.0 10.10.10.1<br>\*\*\* WARNING \*\*\* W A R N I N G \*\*\* This command will restart system services ======================================================= Note: Please verify that the new ip address is unique

```
across the cluster and, if DNS services are
       utilized, any DNS configuration is completed
       before proceeding.
=======================================================
Continue (y/n)?
```
Enter **y** and press **Enter** to continue.

**Step 5** Reboot the system using the CLI command **utils system restart**.

## **Change IP Address using OS Administration interface**

## **Procedure**

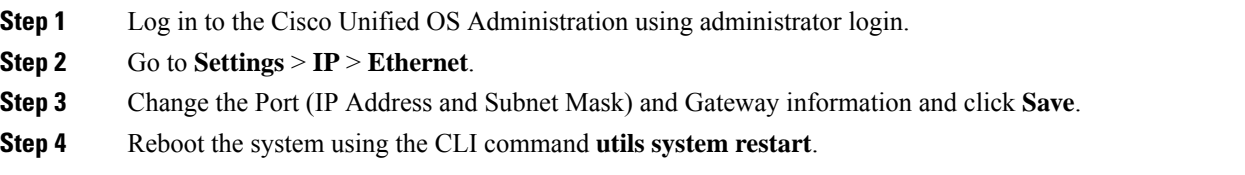

## **Hostname Modification**

This section describes how to change the hostname.

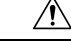

Changing the hostname can interrupt call processing and other system functions. Changing the hostname can also cause the system to generate certain alarms and alerts such as ServerDown. Because of this potential impact to the system, you must perform hostname changes during a planned maintenance window. **Caution**

**Note** If DNS is enabled, as a prerequisite ensure that the DNS is reachable and the DNS record exists for the server.

## **Change Hostname using CLI Commands**

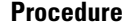

**Step 1** Change the DNS record of the server to point to the new hostname. Ensure that you correctly update both the forward (A) and reverse (PTR) records, and there are no duplicate PTR records.

**Step 2** You can change the hostname of the server either using the CLI (command line interface) command or using Cisco Unified OS Administration interface. To change the hostname using CLI command, go to Step 3 or to change the hostname using Cisco Unified OS Administration interface, go to Step 4.

**Step 3** At the CLI prompt, enter **set network hostname** and press **Enter** key.

## **The following is a sample output:**

\*\*\* W A R N I N G \*\*\* Do not close this window without first canceling the command. This command will automatically restart system services. The command should not be issued during normal operating hours. ======================================================= Note: Please verify that the new hostname is a unique name across the cluster and, if DNS services are utilized, any DNS configuration is completed before proceeding. ======================================================= Security Warning : This operation will regenerate all UCCX Certificates including any third party signed Certificates that have been uploaded. Enter the hostname::

- **Step 4** Enter the hostname and press Enter.
- **Step 5** Reboot the system using the CLI command **utils system restart**.

## **Change Hostname using OS Administration Interface**

### **Procedure**

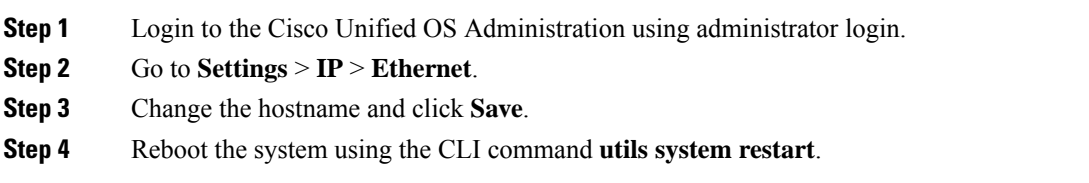

# <span id="page-24-0"></span>**Configure Reporting and Monitoring Services**

## **Real-Time Monitoring Tool**

Cisco VVB system includes software components called *plug-in* to enhance Cisco VVBEngine. You can download Real-Time Monitoring Tool (RTMT) plug-in from the web page.

To access the Plug-in web page, choose **Tools** > **Plug-in** from Cisco VVBAdministration menu bar.

The Plug-in web page contains the following hyperlink:

• **Cisco Unified Real-Time Monitoring Tool for Windows**—Click this hyperlink to install client-side Cisco Unified Serviceability RTMT for Windows. RTMT uses HTTP/HTTPS and TCP to monitor device status, system performance, device discovery, and CTI applications. It also connects directly to devices by using HTTP/HTTPS for troubleshooting system problems. This plug-in is available only for users with administrator capability.

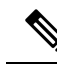

**Note** To download, click the **Download** hyperlink and select **Save File**.

# **Real-Time Reporting**

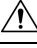

**Caution**

The Real-Time Reporting (RTR) tool is a Java applet that can generate various reports that provide detailed information about the status of your Cisco VVB system. You use the Application Reporting web page to access the RTR tool.

To access the Application Reporting web page, choose **Tools** > **Real-Time Reporting** from the Cisco VVB Administration menu bar.

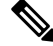

To access RTR tool, ensure to add Cisco VVB IP address under **Exception Site List** in **Java Control Panel** > Security. Example IP address entry is as follows: https://10.10.10.10. **Note**

For more information, see Cisco VVB [Real-Time](#page-26-0) Reports, on page 27.

### **Related Topics**

Cisco VVB [Real-Time](#page-26-0) Reports, on page 27

## **Logging**

A trace file is a log file that records activity from the Cisco VVB component subsystems and steps. Trace files let you obtain specific, detailed information about the system that can help you troubleshoot problems.

This information is stored in a trace file. To help you control the size of the trace file, you specify the components for which you want to collect information and the level of information that you want to collect.

The Cisco VVB server stores the trace files in the Log directory. You can collect and view trace information using the Real-Time Monitoring Tool (RTMT).

To activate and turn off logging, follow this procedure:

## **Service Management**

Installed automatically, network services include services that the system requires to function; for example, system services. Because these services are required for basic functionality, you cannot activate them in the Service Activation window. After the installation of your application, network services start automatically.

To start, stop, or restart Cisco VVB services, follow these steps:

## **Procedure**

**Step 1** From the Navigation drop-down list, select **Cisco VVB Serviceability.**

For freshly installed VVB, **Cisco VVB Serviceability** is accessible only after completing the setup procedure from the VVB Administration page. **Note**

## **Step 2** Select **Tools** > **Control Center - Network Services**.

**Step 3** Select the **Engine** radio button and click your desired operation button.

The page displays the following information for the network services:

- Name of the network services, their dependent subsystems, managers, or components
- Status of the service (IN SERVICE, PARTIAL SERVICE, or SHUT DOWN; for individual subsystems, the status can be OUT OF SERVICE or NOT CONFIGURED)
- Start Time of the service
- Up Time of the service

# <span id="page-26-0"></span>**Cisco VVB Real-Time Reports**

## **Related Topics**

[Report](#page-30-0) Menu, on page 31

# **Available Cisco VVB Real-Time Reports**

Cisco VVB real-time reporting provides real-time reports you can use to monitor Cisco VVB system activity. The following table briefly describes each of these reports.

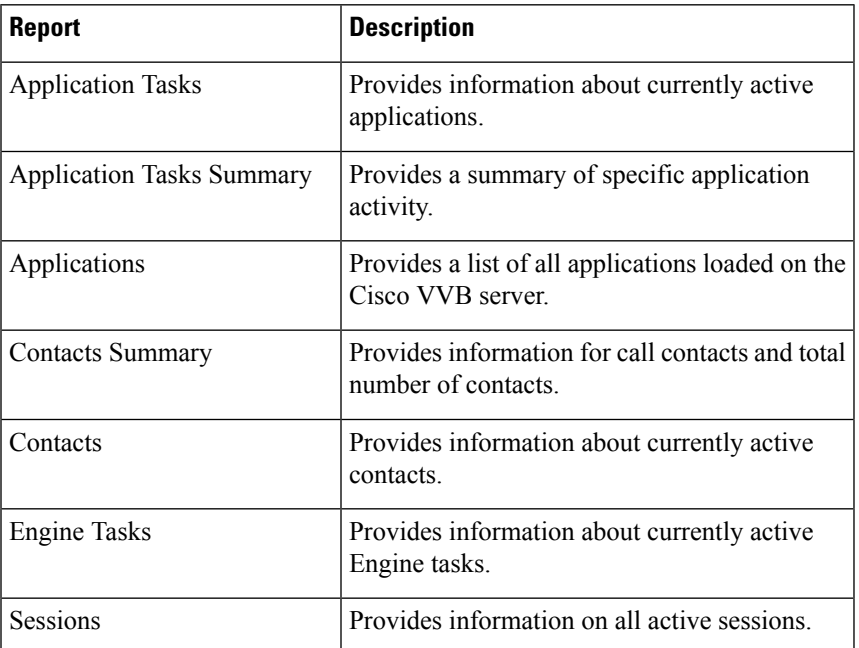

### **Related Topic**

[Report](#page-30-0) Menu, on page 31

## **Open Real-Time Reports**

Real-Time reporting is available from the Cisco VVBAdministration web interface.

Real-Time Reporting requires the Java plug-in. If the Java plug-in is not already installed on the PC on which you are viewing the reports, the Cisco VVB system automatically installs it when you choose **Tools** > **Real Time Reporting Tool**.

**Note**

- Use Mozilla Firefox and Internet Explorer for Real Time Reporting.
	- If you are using Mozilla Firefox, you must manually install the correct version of JRE to use real-time reports.

The Application Reporting web page is a stand-alone component of the Cisco VVBAdministration interface. It has its own menu bar, which replaces the Cisco VVBAdministration menu bar.

To open real-time reporting, complete the following steps.

## **Procedure**

**Step 1** If you are running Real-Time Reporting for the **first time** on this system, log into Cisco VVBAdministration as an **Administrator**.

The system prompts you to download the Java plug-in; follow the prompt instructions.

- After you perform the initial download of the Real-Time Reporting Java plug-in, non-Administrative users can access Real-Time Reporting on this system. **Note**
- **Step 2** Choose **Tools** > **Real-Time Reporting** from the Cisco VVBAdministration menu bar.

The Application Reporting web page opens in a new window. The real-time reporting tool requires a Java plug-in. If the plug-in is not installed on the machine you are using, the Cisco VVB system prompts you to accept the automatic installation of the plug-in. If you do not accept the installation, you cannot use real-time reporting.

## **Run Reports**

Open the real-time reporting tool from the Cisco VVBAdministration web interface to run reports.

To run a real-time report, complete the following steps.

## **Procedure**

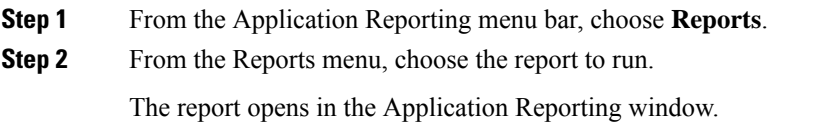

## **View Detailed Subreports**

You can view more detailed information for selected items in these four reports:

- Application Tasks report
- Contacts report
- Applications report
- Sessions report

To view detailed subreports, complete the following steps.

## **Procedure**

- **Step 1** Run the Application Tasks, Contacts, Applications, or Sessions report.
- **Step 2** Click a line in the report for which you want to view more detailed information. For example, click an email address in the Contacts report.
- **Step 3** From the Application Reporting menu bar, choose **Views** and click the subreport that you want to run.

You can also open a subreport by right-clicking the selected item and choosing a subreport.

The subreport opens.

## **Print Reports**

To facilitate printing, you can open a printable version of a report.

To print a report, complete the following steps.

### **Procedure**

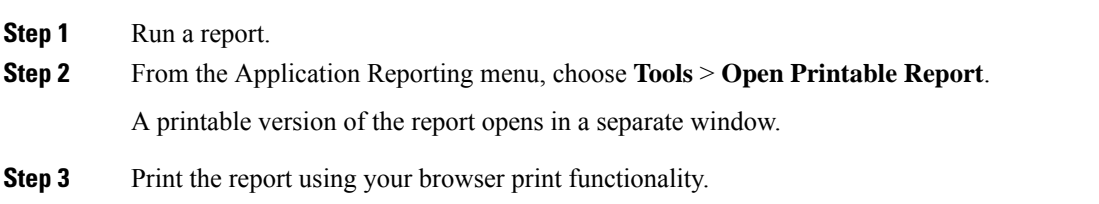

## **Reset Report Statistics**

The Cisco VVB system automatically resets all statistics each day at midnight. You can reset the accumulated statistics manually at any time. Resetting statistics does not reset active statistics, such as active contacts and active tasks.

To reset report statistics, complete the following steps.

### **Procedure**

**Step 1** From the Application Reporting menu bar, choose **Tools** > **Reset All Stats**.

The Reset Stats dialog box opens for you to confirm the reset.

**Step 2** Click **Yes**.

Accumulated statistics are reset.

## **Set Report Options**

You can set the following reporting options:

- Refresh interval
- Number of times that the Cisco VVBAdministration web interface should attempt to reconnect to the Cisco VVB server

To set report options, complete the following steps.

## **Procedure**

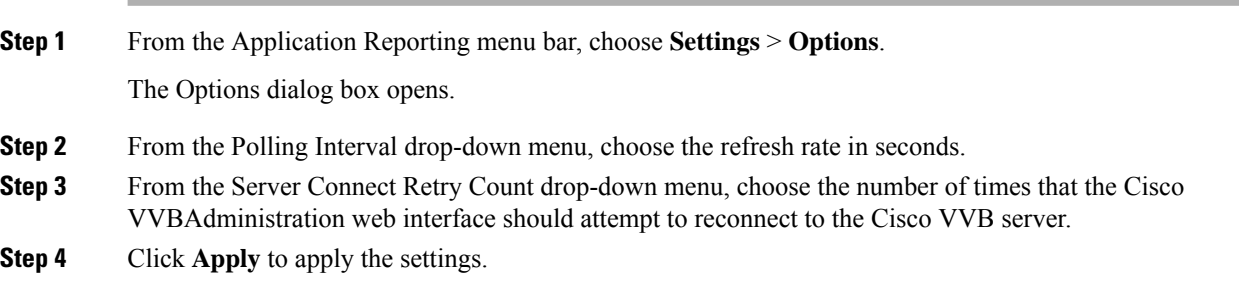

## **Set Report Appearance**

You can select from three report appearances:

- Windows, which displays reports in colors based on your Windows settings
- Motif, which displays reports in purple and menu items in brown
- Metal, which displays reports in grey and menu items in black

To set the report appearance:

## **Procedure**

Choose **Settings** from the Application Reporting menu bar and click the appearance that you want.

## **Application Reporting User Interface**

When you choose **Tools** > **Real-Time Reporting** from the Cisco VVBAdministration menu, the Application Reporting tool opens a web page in a new window.

The Application Reporting tool menu bar contains the following options:

- **Report**—Choose this option to display a list of the available top-level real-time reports.
- **Tools**—Choose this option to reset all the statistics and refresh connections.
- **Settings**—Choose this option to set the look and feel of the real-time Reporting client, set the polling (refresh) interval times, and set the amount of times the server will attempt to reconnect.
- **Help**—Choose this option to display system information and to access Cisco VVB online help.

## <span id="page-30-0"></span>**Report Menu**

The Report menu provides access to a variety of top-level reports. It contains the following menu options:

#### **Related Topics**

Call [Contacts](#page-33-0) Detailed Info Report, on page 34

## **Contacts Summary Real-Time Report**

Use the Contacts Summary report to view specific contact information for call contacts, email contacts, HTTP contacts, and total number of contacts.

To accessthe ContactsSummary real-time report, choose **Reports** > **ContactsSummary** from the Application Reporting menu bar.

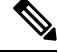

You display the data on this report as numbers or percentages by clicking the Display Value/Display % toggle button. **Note**

The following fields are displayed on the Contacts Summary report.

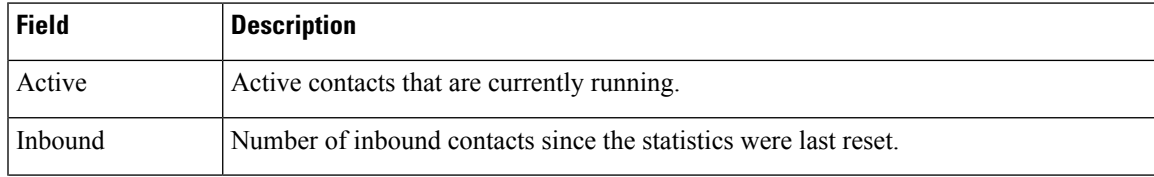

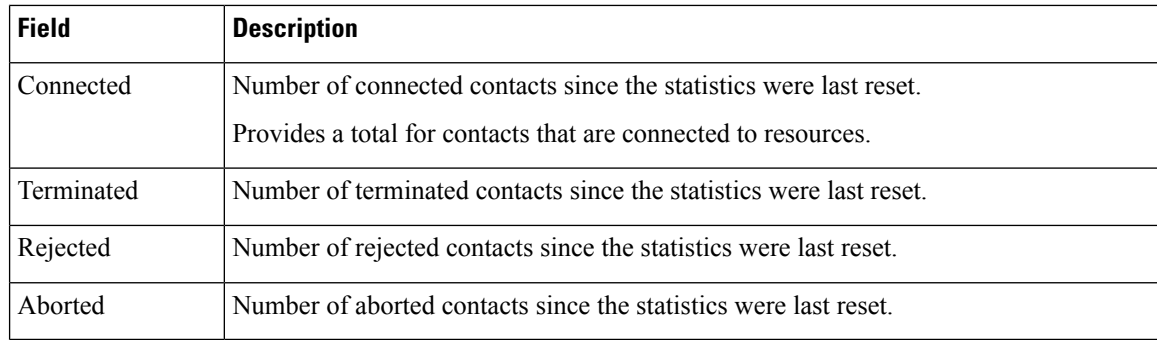

## **Application Tasks Summary**

Use the Application Tasks Summary report to display statistics that summarize the activity of specific applications.

To access the Application Tasks Summary real-time report, choose **Reports** > **Application Tasks Summary** from the Application Reporting menu bar.

The following fields are displayed on the Application Tasks Summary report.

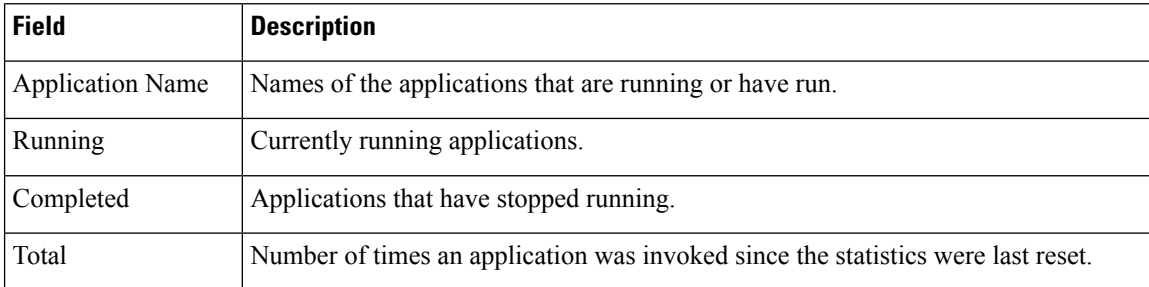

## **Application Tasks Real-Time Report**

Use the Application Tasks real-time report to view information about currently active applications.

To access the Application Tasks report, choose **Reports** > **Application Tasks** from the Application Reporting menu bar. The following fields are displayed on the Application Tasks report.

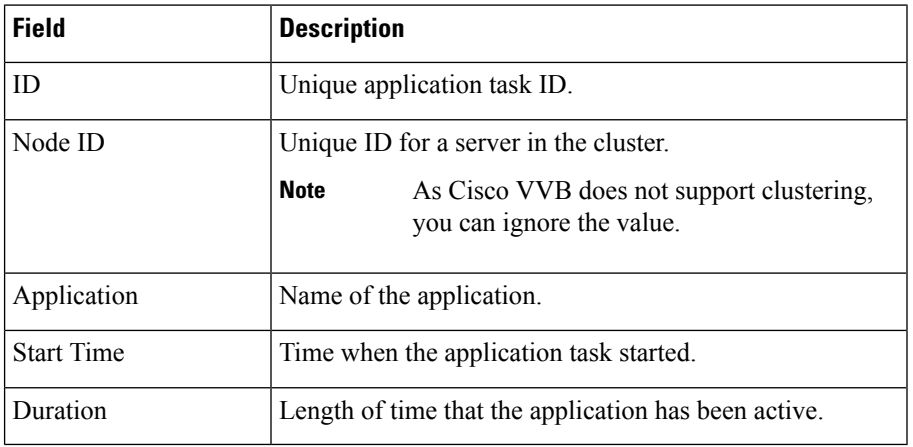

Ш

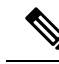

If this report indicates that an application is running for an unusually long time, there may be a problem with the application. The application script may not include error handling that prevents infinite retries if a call is no longer present. If the application does not receive a disconnect signal after a call, the application repeatedly retries to locate the call, and causes the application to run for an unusually long time. To prevent this problem, include the proper error handling in the application script. **Note**

## **Engine Tasks Real-Time Report**

Use the Engine Tasks real-time report to view information about currently active Engine tasks.

To access the Engine Tasks report, choose **Reports** > **Engine Tasks** from the Application Reporting menu bar.

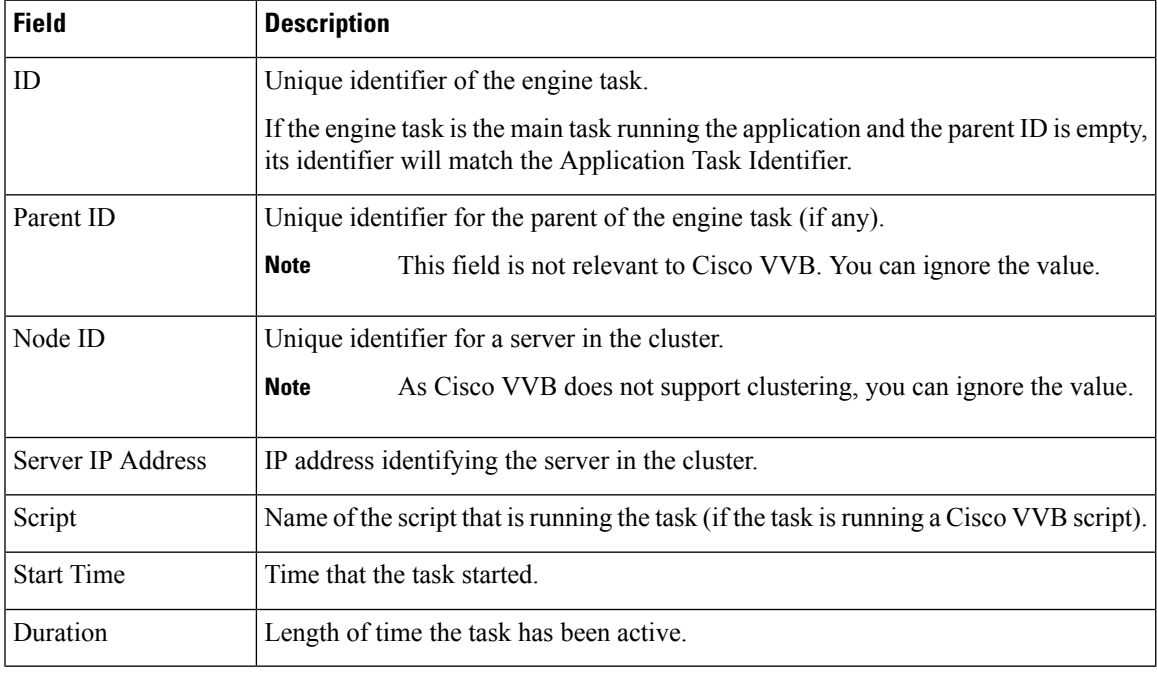

The following fields are displayed on the Engine Tasks report.

### **Contacts Report**

Use the Contacts real-time report to view information for all the active contacts for all servers.

To access the Contacts report, choose **Reports** > **Contacts** from the Application Reporting menu bar.

You can access detailed information about specific contacts listed on the Contacts web page by performing one of the following procedures:

• Call [Contacts](#page-33-0) Detailed Info Report, on page 34

The following fields are displayed on the Contacts report.

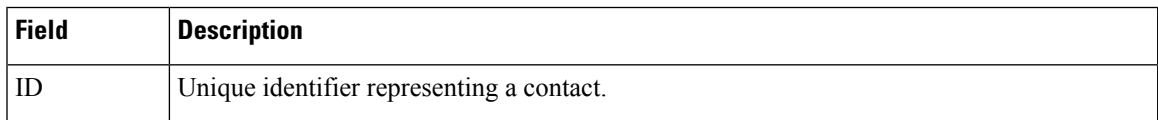

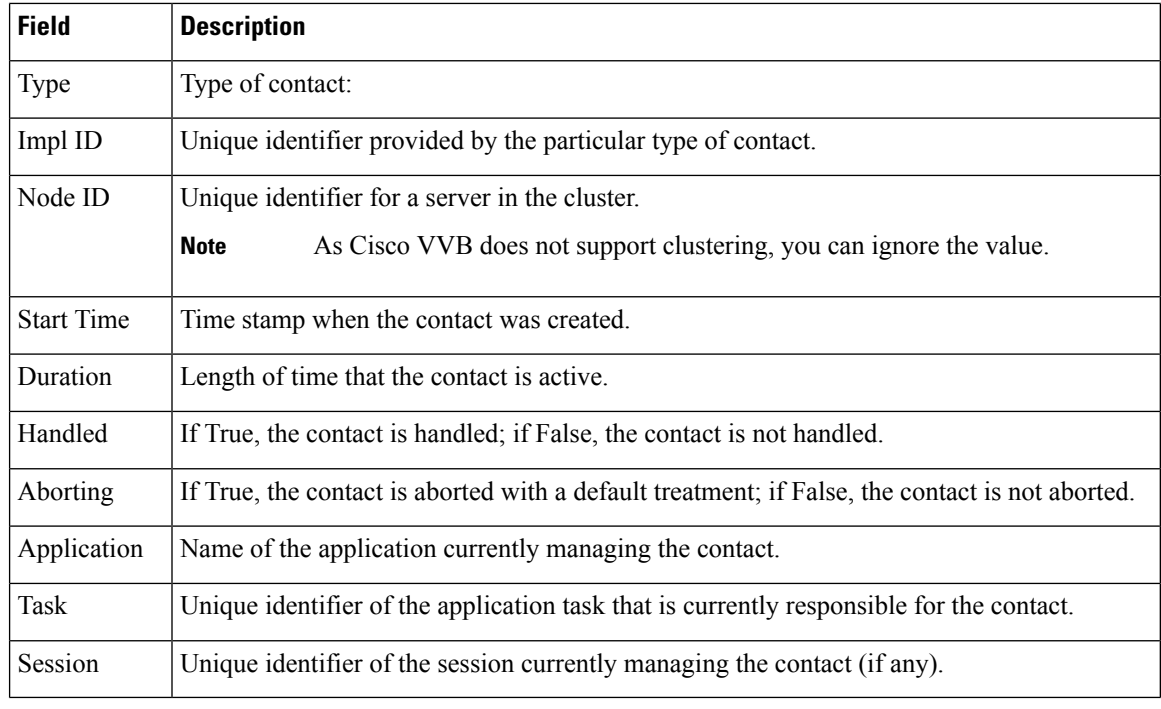

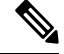

The information displayed is dependent on the type of contact selected. Depending on the type of call, some fields may not be supported and will appear blank. **Note**

## <span id="page-33-0"></span>Call Contacts Detailed Info Report

Use the Call Contacts Detailed Info real-time report to view all information related to the call contact.

To access the Call Contacts Detailed Info report, right-click a specific call contact record on the Contacts report; information for that specific record displays.

The following fields are displayed on the Call Contacts Detailed Info report.

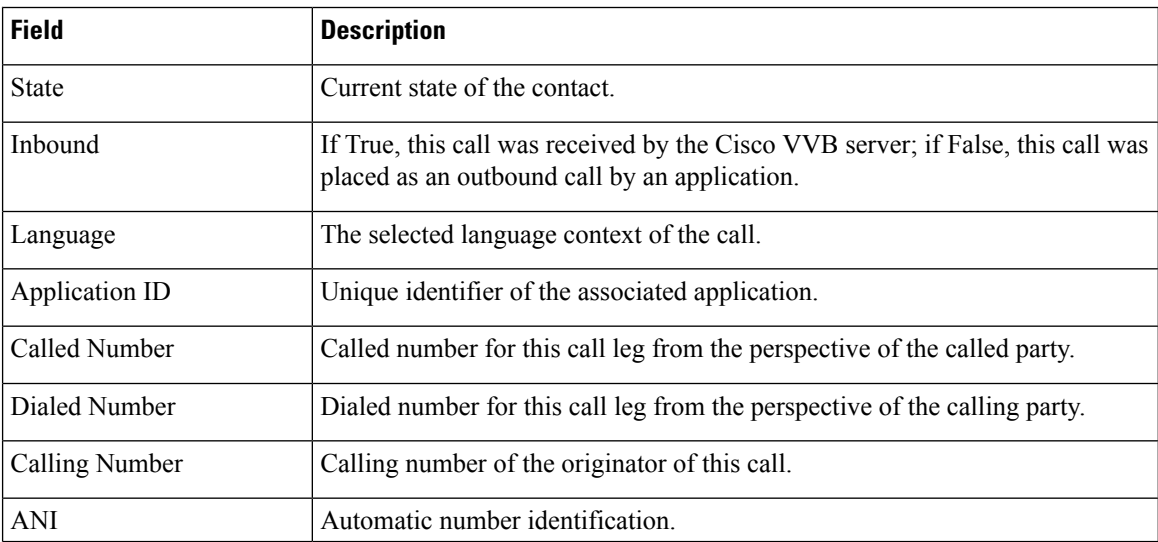

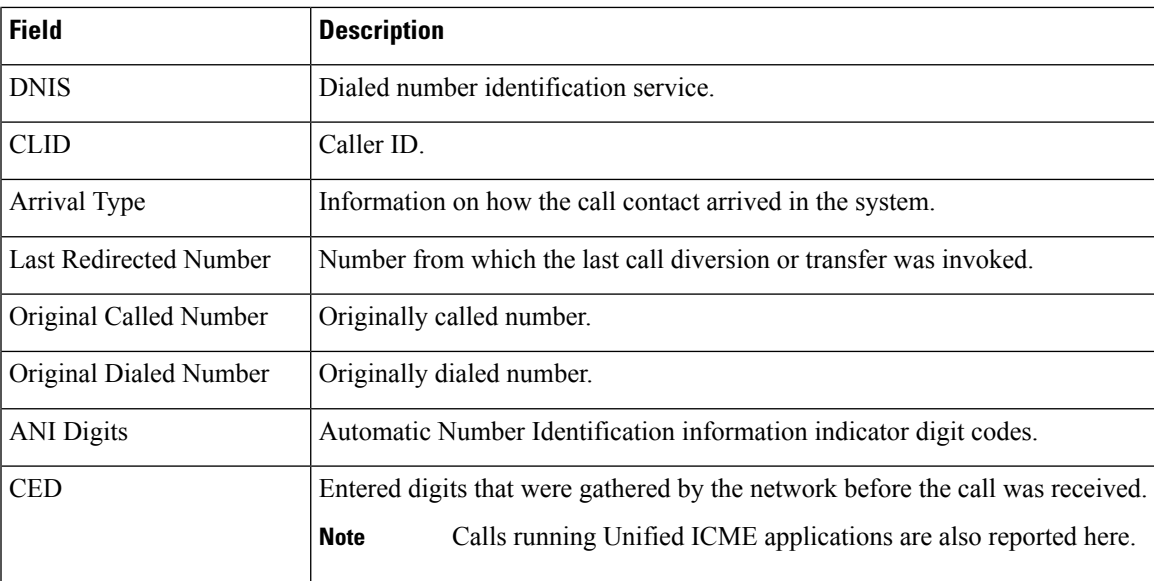

## **Applications Report**

Use the Applications real-time report to view all the applications loaded on the server.

To access the Applications report, choose **Reports** > **Applications** from the Application Reporting menu bar. The following fields are displayed on the Applications report.

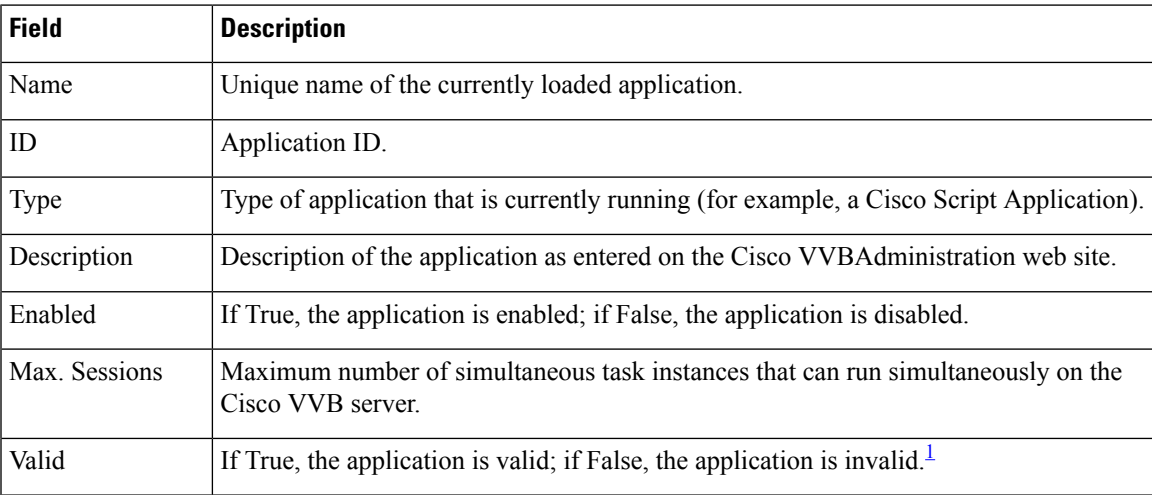

<span id="page-34-0"></span> $1$  An application is valid if it was successfully loaded and initialized from its configuration. At any time, an application can become invalid if it internally fails to be refreshed.

## **Sessions Report**

Use the Sessions real-time report to view real-time information on all the active sessions.

To access the Sessions report, choose **Reports** > **Sessions** from the Application Reporting menu bar.

The following fields are displayed on the Sessions report.

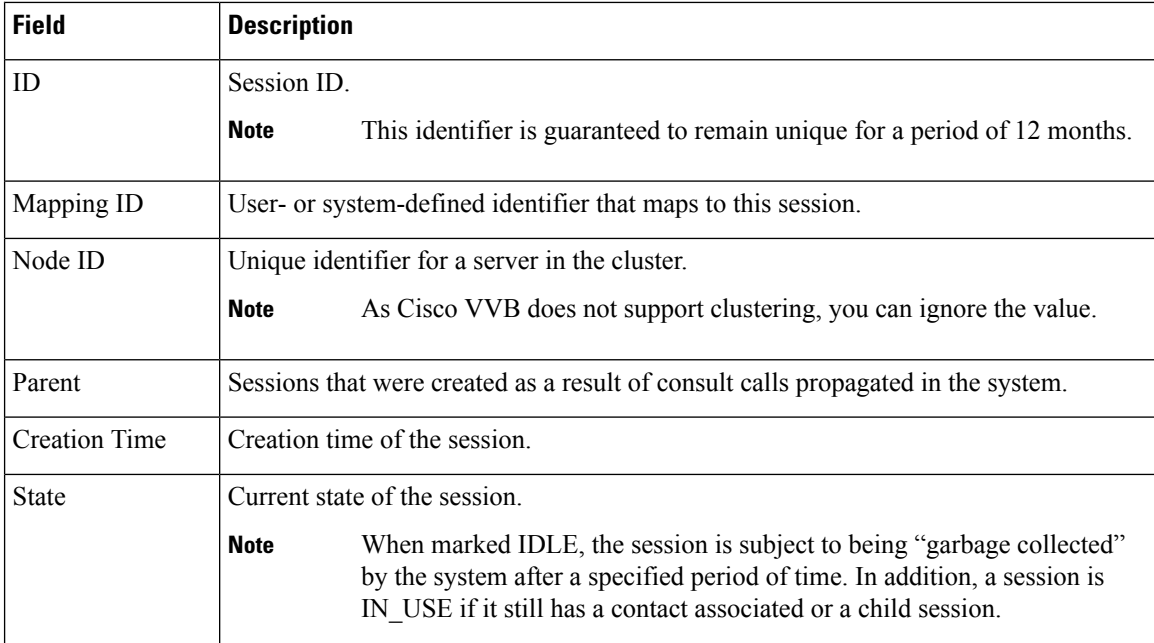

## **Tools Menu**

The Tools menu gives you access to the following Application Reporting tools:

- **Reset All Stats**—Choose this option to reset all statistics.
- **Open Printable Report**—Choose this option to get a printable report of all currently active contacts in the system.
- **Refresh Connections**—Choose this option to refresh connections with the Cisco VVB system.

## **Reset All Statistics**

Use the Reset All Stats option to reset all statistics accumulated since the last time the statistics were reset. It will not reset active statistics, such as active contacts, tasks, and so on.

## **Procedure**

Choose **Tools** > **Reset All Statistics** from the Application Reporting menu bar.

## **Open Printable Report**

Use the option to get a printable report of all currently active contacts in the system.

To get a printable report:

## **Procedure**

Choose a real-time report from the Report menu option and then **Tools** > **Open Printable Report** from the Application Reporting menu bar.

### **Refresh Connections**

To refresh connections with the Cisco VVB system:

### **Procedure**

Choose **Tools** > **Refresh Connections** from the Application Reporting menu bar.

The Cisco VVB system refreshes all connections.

## **Views Menu**

The Views menu allows you to access more detailed information for the following reports:

The Views menu contains different options, depending on the report you have chosen. Possible options are:

- **Contacts by Application Task ID**—Choose this option to view contacts according to Application Task ID numbers.
- **Engine Tasksby Application TaskID**—Choose this option to view Engine tasks according to Application Task ID numbers.
- **Detailed Info**—Choose this option to view more detailed information on selected reports.
- **Application Tasks by Application Name**—Choose this option to view application tasks by application name.
- **Contacts by Session ID**—Choose this option to view contacts by session ID.

### **Application Tasks**

You can obtain reports based on the application task ID associated with application tasks.

### Contacts by Application Task ID

This report displays the same report as the Contact report with the exception that the Contacts by Application Task ID report has been filtered using only the contact currently being managed by the selected application task.

### Engine Tasks by Application Task ID

This report displays the same report as the Engine Task reports except that the Engine Tasks by Application Task ID report has been filtered to display only the engine tasks that are associated with the application task.

 $\mathbf I$ 

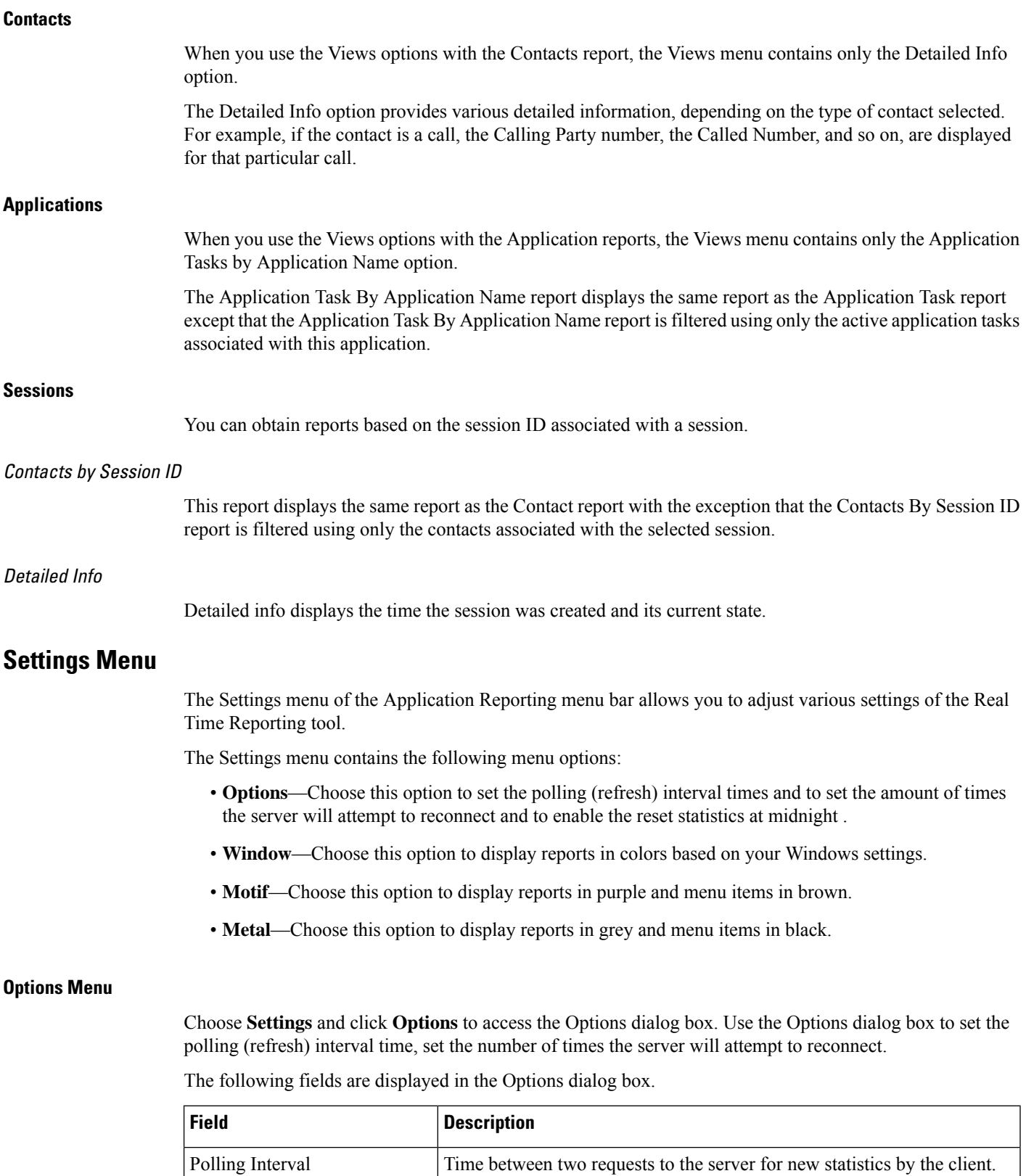

 $\mathbf{I}$ 

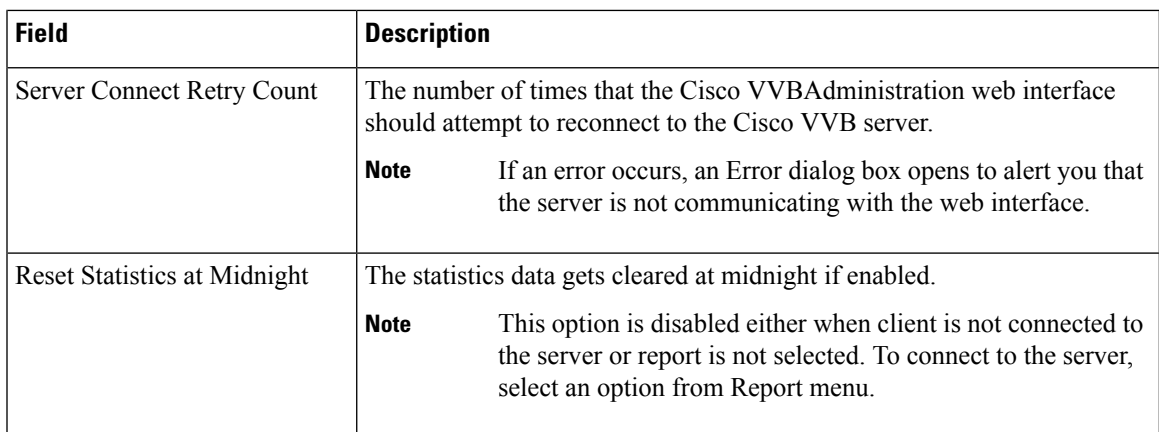

Click **Apply** to submit configuration changes.

# <span id="page-38-0"></span>**HTTP Proxy Setting for Dialogflow**

For connecting with Google Dialogflow services, the Dialogflow SDK expects the proxy to be configured as tunnel mode to support the HTTP Connect method.

## **Procedure**

Tunnel the Google request directly the Google Cloud. This ensures that the proxy transparently passes the client Hello to Google.

Without this configuration, the proxy needs to support h2/ALPN and HTTP2/0 protocols for GRPC, which most of the proxies do not support. **Note**

I